# MANUAL onio TA

**Novas funcionalidades do Regime de Teletrabalho Definitivo**

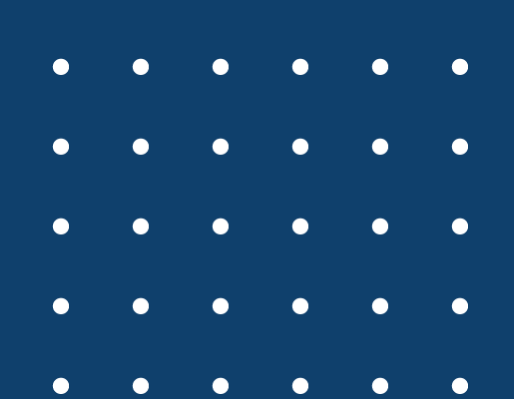

**14/02/2022**

**V. 6**

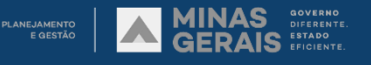

# Regime de Teletrabalho definitivo **PONTO DIGITAL**

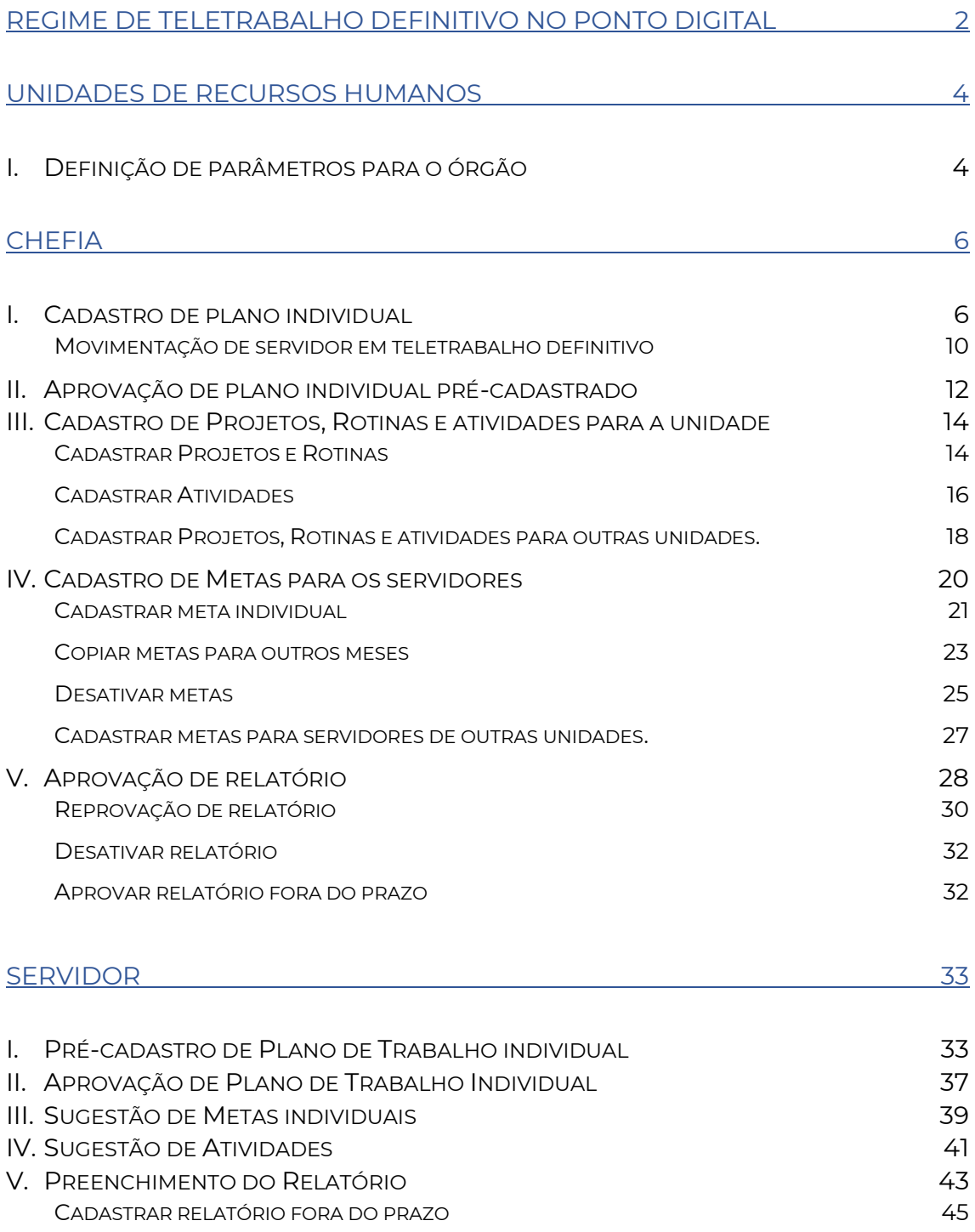

<span id="page-2-0"></span>**Regime de Teletrabalho Definitivo no Ponto Digital** Principais conceitos do novo regime de teletrabalho

# Introdução

No regime definitivo de teletrabalho, a presença para fins de frequência será substituída pelo cumprimento das metas definidas para cada servidor e a respectiva aprovação da chefia a respeito da apuração das metas, conforme definido no art. 14 do Decreto 48.275/2021.

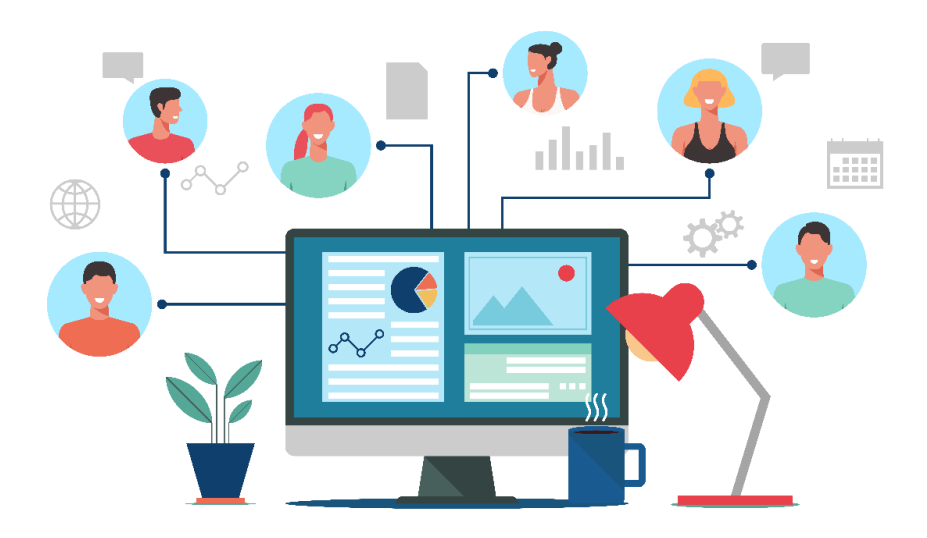

## Plano individual de teletrabalho

O Plano individual é um conjunto de regras, estabelecidas pela chefia imediata, que determina como o regime de teletrabalho se aplicará ao servidor. Nele é definida a modalidade em que o servidor trabalhará (integral ou parcial - caso ambas estejam disponíveis ao órgão ou unidade). O servidor pode realizar um pré-cadastro deste plano, que deve ser aprovado pela chefia. Durante o prazo de duração deste plano o servidor poderá utilizar o código de abono 107 – Teletrabalho para justificar suas ausências. O plano individual deve ser assinado pelo servidor no Ponto Digital e substitui o uso dos documentos SEI de Plano Individual de Teletrabalho e Termo de ciência do regime de teletrabalho.

#### Projetos, Rotinas e Atividades

A chefia deve cadastrar no sistema os projetos, rotinas e atividades do setor. Os **projetos** e **rotinas** de trabalho devem refletir as principais ações executadas pela unidade organizacional. A diferença entre projetos e rotinas reside no fato de que os projetos são temporários e produzem resultados exclusivos, enquanto as rotinas são contínuas e repetitivas. As **atividades** representam as tarefas realizadas dentro dos projetos ou rotinas. Essas atividades servirão de base para o estabelecimento de metas e a apuração das entregas mensais dos servidores. Os servidores podem cadastrar as atividades da sua unidade, que podem ser editadas ou desativadas pela chefia.

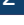

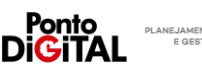

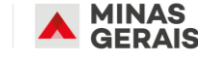

# Definição de Metas

A partir dos projetos, rotinas e atividades cadastrados no sistema a chefia deve estabelecer metas mensais para cada um de seus subordinados. Metas devem ser específicas, mensuráveis, alcançáveis, relevantes e temporais. No Ponto Digital as metas são mensais e devem estar associadas diretamente às atividades do setor.

É possível definir metas percentuais (determinando o percentual mínimo que deve ser cumprido de uma dada atividade) ou quantitativas (definindo o valor mínimo que deve ser entregue pelo servidor). O servidor pode sugerir suas metas individuais, que podem ser editadas ou reprovadas pela chefia. Também é possível copiar as metas mensais para outros meses.

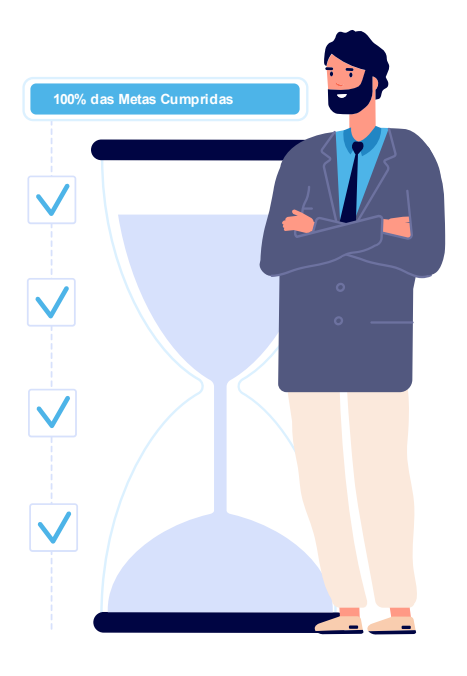

# Relatório de Atividades Mensal

O servidor deverá preencher no sistema, mensalmente, o relatório de atividades. Neste relatório o servidor registrará a apuração do cumprimento das metas acordadas com sua chefia. Caso uma determinada meta não tenha sido cumprida, o servidor deve registrar uma justificativa, e caberá à chefia aprovar ou não o relatório. Caso o relatório não seja preenchido ou aprovado pela chefia dentro do prazo de fechamento da folha de ponto, o Ponto Digital irá desconsiderar os usos do abono "107 - Teletrabalho" durante o mês e os dias serão enviados para taxação como falta. A chefia também pode preencher o relatório em nome dos seus subordinados caso seja necessário.

# **ATENÇÃO**

Os servidores que utilizam o Ponto Digital não devem utilizar os formulários do SEI referentes a teletrabalho. Todas as informações devem ser registradas diretamente no sistema.

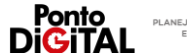

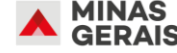

# <span id="page-4-0"></span>**Unidades de Recursos Humanos**

Funções do RH no controle do regime de teletrabalho definitivo

# <span id="page-4-1"></span>I. Definição de parâmetros para o órgão

O primeiro passo de operacionalização do teletrabalho definitivo será o registro no sistema dos parâmetros publicados nas Resoluções conjuntas da Política de Teletrabalho. Para isso, a unidade de recursos humanos de cada Órgão e Entidade deverá registrar as datas de início e término da vigência da Resolução e escolher quais serão as unidades organizacionais autorizadas a realizar tanto a modalidade integral quanto a modalidade parcial de teletrabalho.

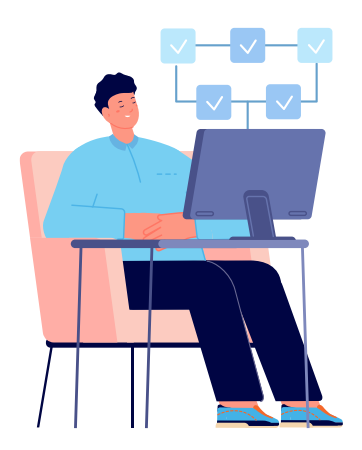

Após a definição dos parâmetros pelo RH, as chefias das unidades contempladas devem cadastrar planos individuais de teletrabalho para cada um de seus subordinados, para que eles possam registrar a apuração das suas metas no sistema e usar o código de abono 107 – Teletrabalho em suas folhas de ponto.

Não é possível remover uma unidade do regime de teletrabalho definitivo se os seus servidores possuírem planos individuais de teletrabalho em aberto. É necessário que a chefia da

unidade altere a data fim do plano individual dos servidores para o mês imediatamente anterior ao atual (Exemplo: se a unidade sair do regime de teletrabalho em março a chefia deve alterar a data fim dos planos dos servidores para fevereiro).

## Passo a Passo no sistema

**1.** Na guia de "Teletrabalho", clique na opção "Parâmetros institucionais"

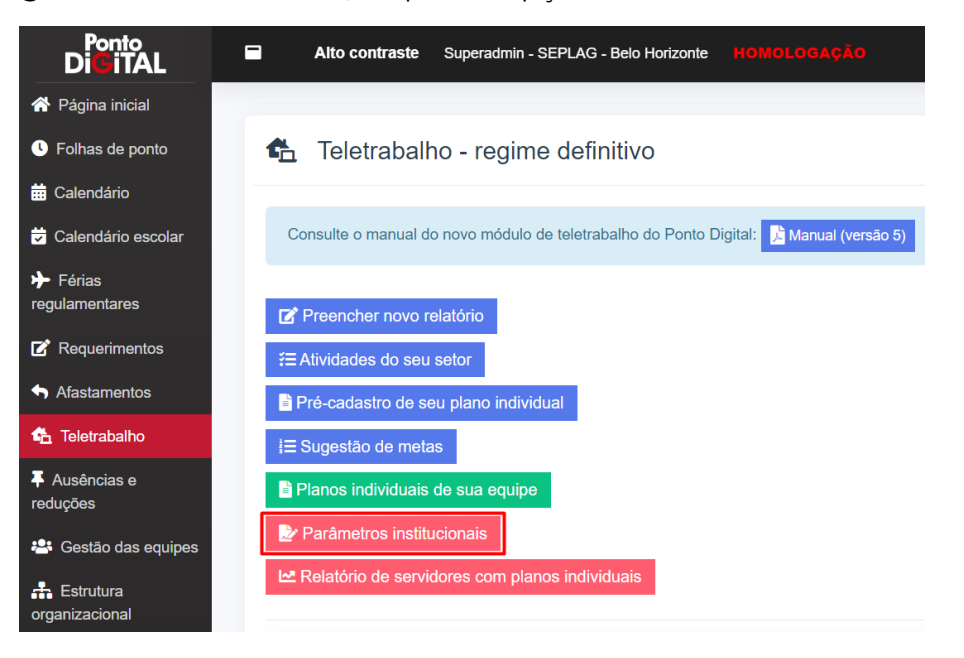

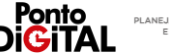

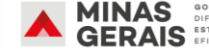

**2.** Informe a data de início e término da vigência da Resolução.

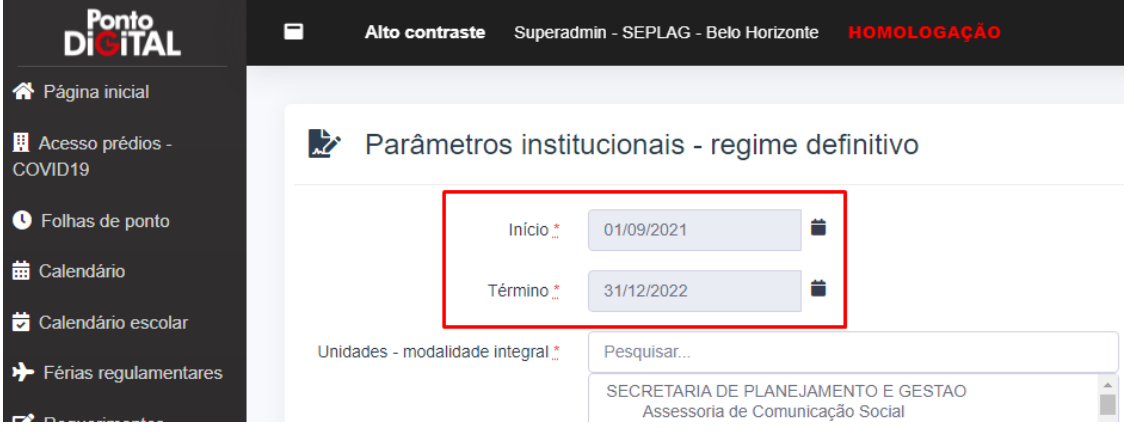

**3.** Utilize as setas para definir as unidades autorizadas a realizar cada tipo de modalidade. As chefias das unidades incluídas nas listas da direita poderão cadastrar planos individuais naquelas modalidades.

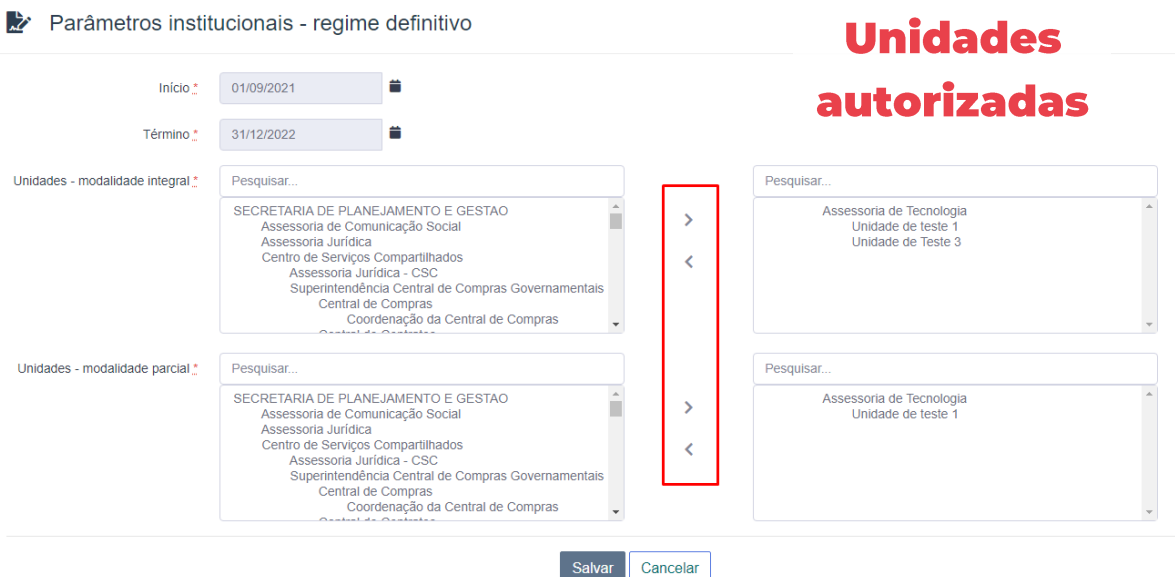

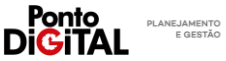

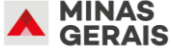

# <span id="page-6-0"></span>**Chefia**

Funções da Chefia no controle do regime de teletrabalho definitivo

# <span id="page-6-1"></span>I. Cadastro de plano individual

A partir das definições dos parâmetros institucionais de cada Resolução, cadastradas pelas unidades de recursos humanos, será possível às chefias preencherem os planos individuais de teletrabalho. O plano individual irá estabelecer os meses em que o servidor estará autorizado a participar do regime de teletrabalho, a modalidade (integral ou parcial), limite semanal e/ou mensal de dias em teletrabalho e as informações complementares definidas nos incisos IV, V, VI e VII do art. 19 do Decreto 48.275/2021.

A definição pela chefia de limite semanal ou mensal de dias de teletrabalho para a modalidade parcial não é obrigatória e pode ser alterada quando necessário. Durante o período definido no Plano Individual, o servidor poderá utilizar o código de abono 107 – Teletrabalho para justificar sua folha.

O plano individual deve ser assinado pelo servidor no Ponto Digital e substitui o uso dos documentos SEI de Plano Individual de Teletrabalho e Termo de ciência do regime de teletrabalho.

#### Passo a Passo no sistema

**1.** Na guia de "Teletrabalho", clique na opção "Planos individuais de sua equipe"

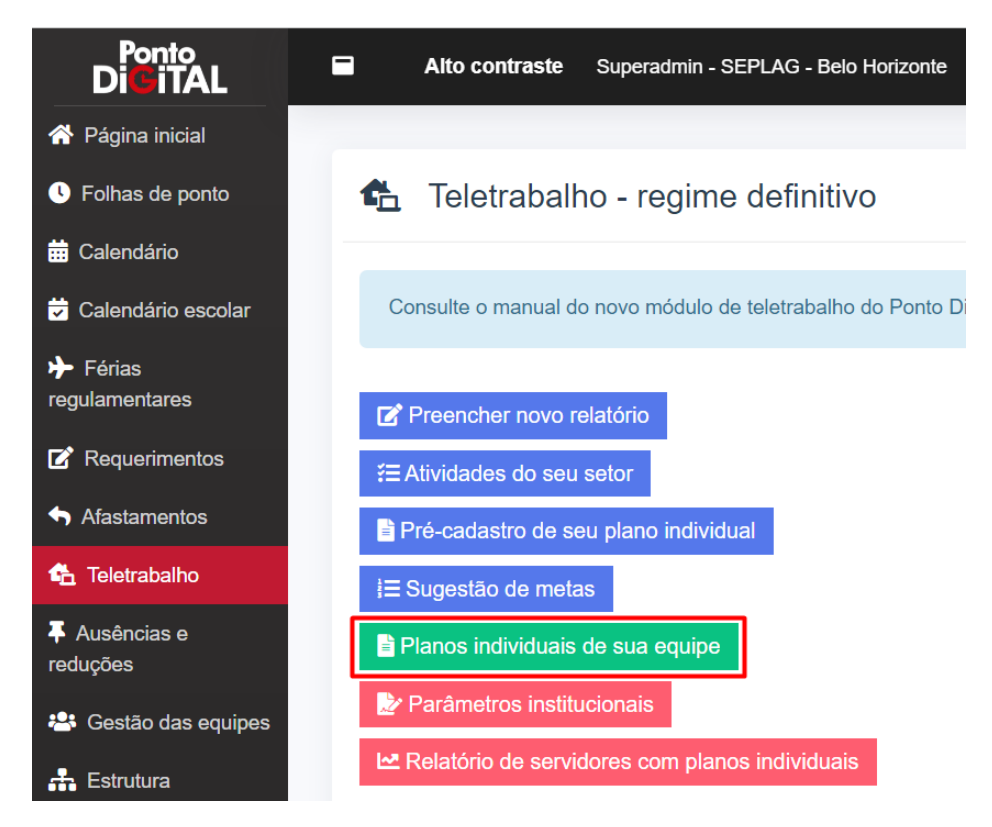

**2.** Clique em "+ cadastrar novo plano individual"

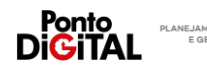

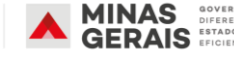

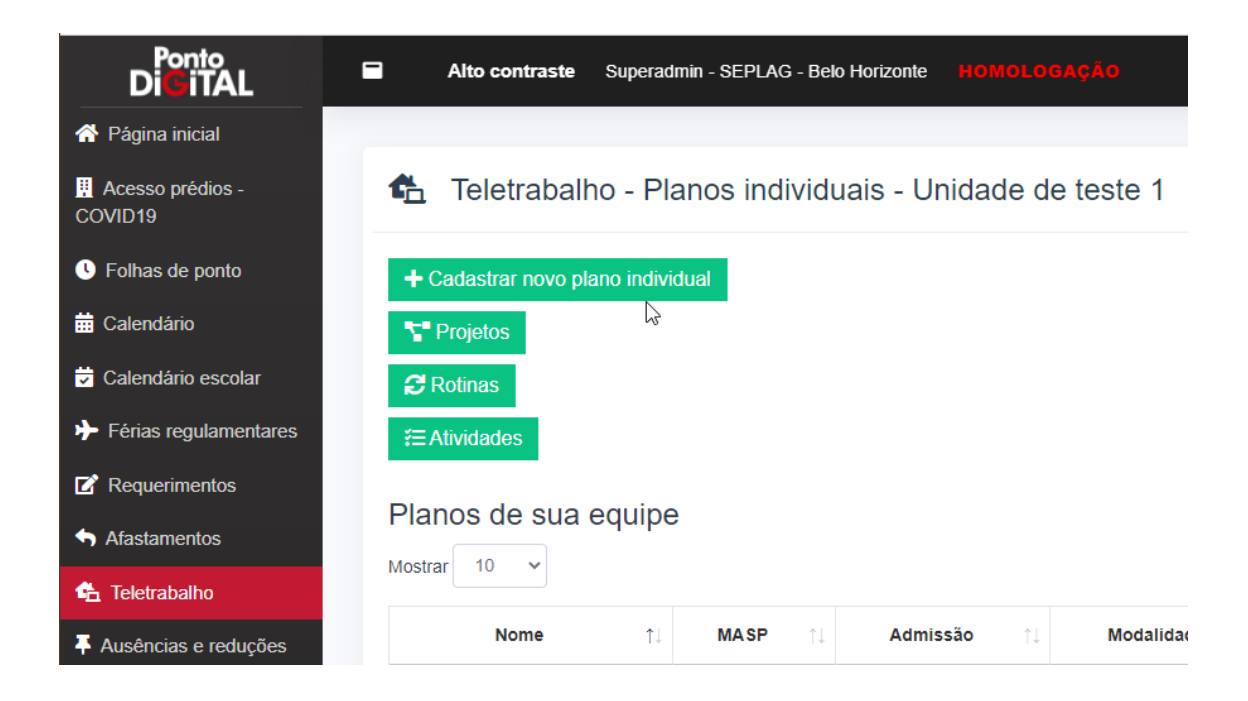

**3.** Preenchendo o formulário: Selecione o servidor, defina o mês de início e término da validade do plano e selecione a modalidade Integral ou Parcial. Observação: as modalidades só estarão disponíveis se o RH tiver cadastrado a autorização para a unidade.

#### Griar novo plano individual

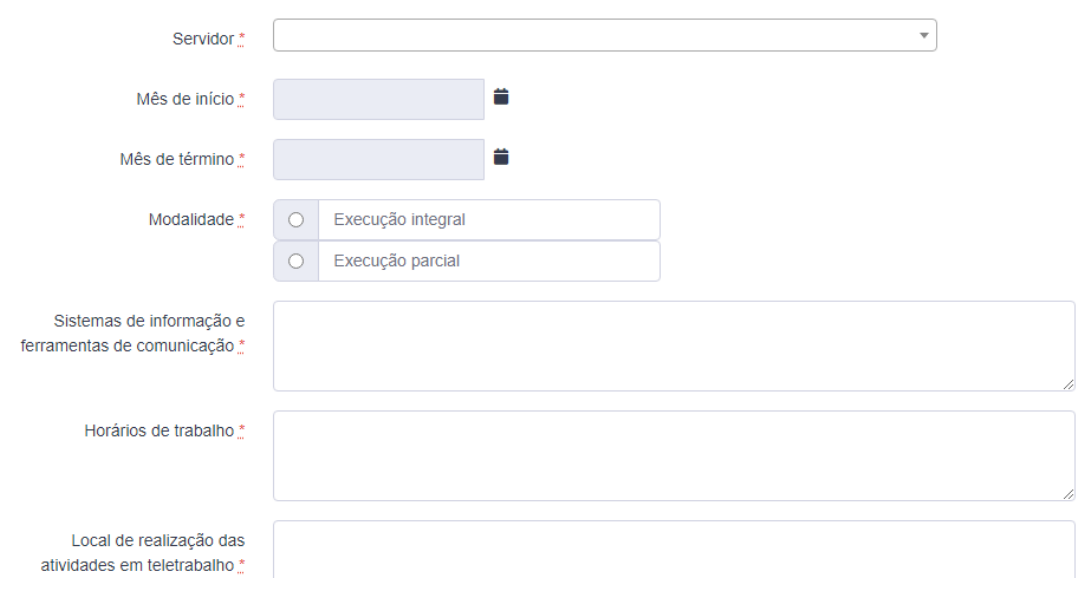

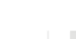

PLANEJAMENTO<br>E GESTÃO

'ontc

**4.** Caso selecione a modalidade Parcial, também é possível definir o limite de dias de teletrabalho por semana e/ou por mês<sup>1</sup>. A definição de limites não é obrigatória. Os limites semanal e mensal podem ser combinados. Por exemplo: um servidor deverá realizar teletrabalho 2 dias por mês, mas estes dias não podem ser na mesma semana. A chefia deve estabelecer no plano do servidor um limite mensal de 2 dias por mês e um limite semanal de 1 dia por semana. O limite mensal não pode ser inferior ao limite semanal.

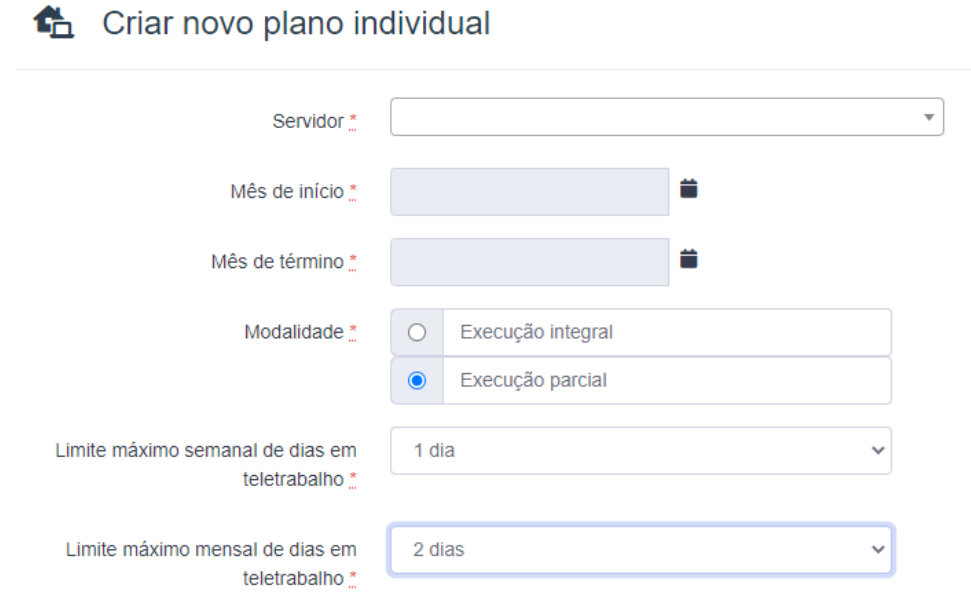

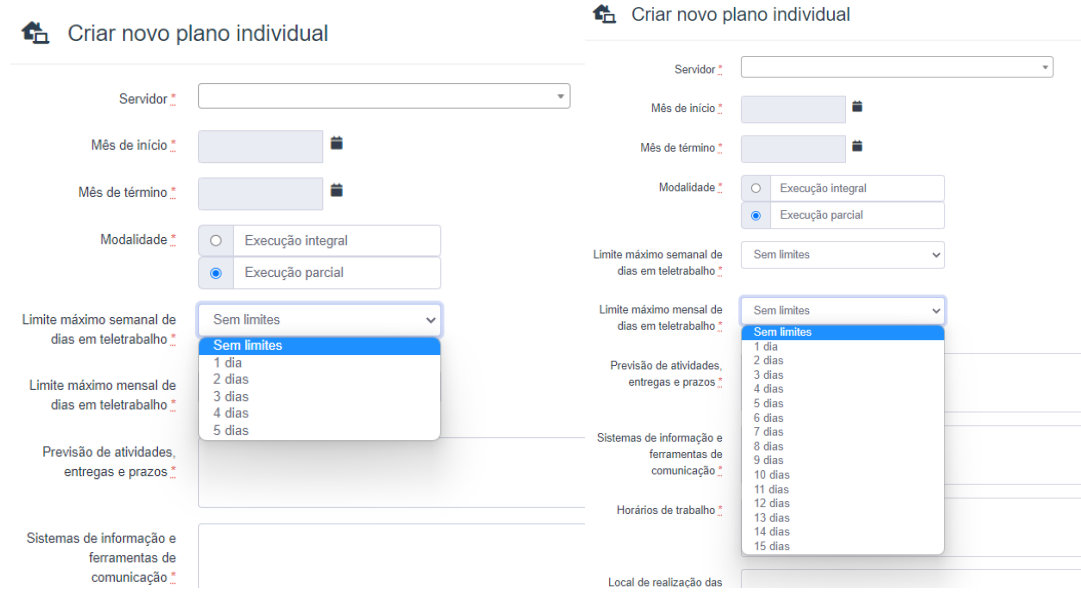

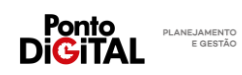

**MINAS** 

**GERAIS** 

<sup>1</sup> O limite representa a quantidade de dias por semana ou mês em que o servidor pode usar o código de abono 107 - Teletrabalho. Seja para abonar uma falta ou um atraso. Ele não está relacionado com a carga horária do servidor. Se, por exemplo, o código de teletrabalho for usado para abonar parte da jornada diária do servidor (justificar um atraso de 2 horas para um servidor com jornada diária de 8 horas) o sistema irá considerar que o código já foi usado em um dia do mês/semana. Se o limite do servidor for de 2 dias de teletrabalho por semana, ele só poderá usar o código em mais um dia da semana. Ao mesmo tempo, se o servidor precisar usar o código de teletrabalho para justificar várias ocorrências de atraso ou saída no mesmo dia, o sistema ainda considerará que o código só foi usado em um dia.

**5.** Para finalizar, preencha os demais campos, assine com seu usuário e senha e clique em "Salvar"

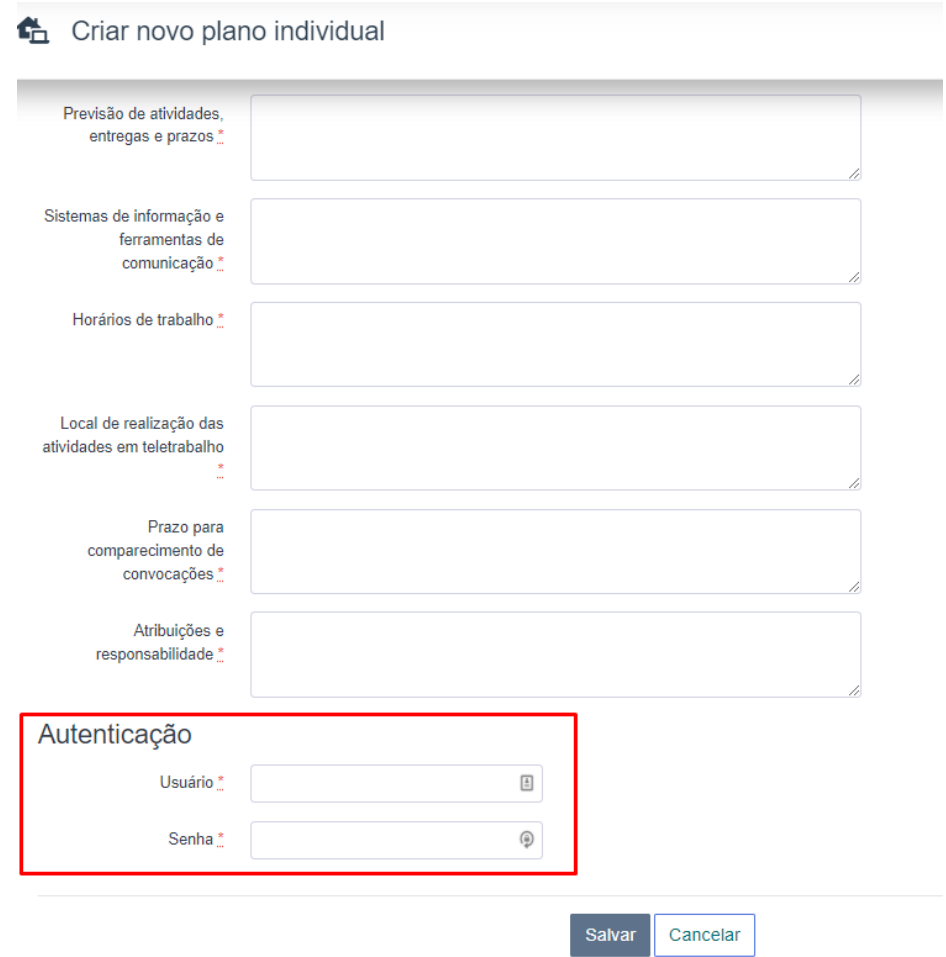

**6.** O plano será disponibilizado para aprovação do servidor. É possível verificar o status do plano na página de planos individuais da sua equipe.

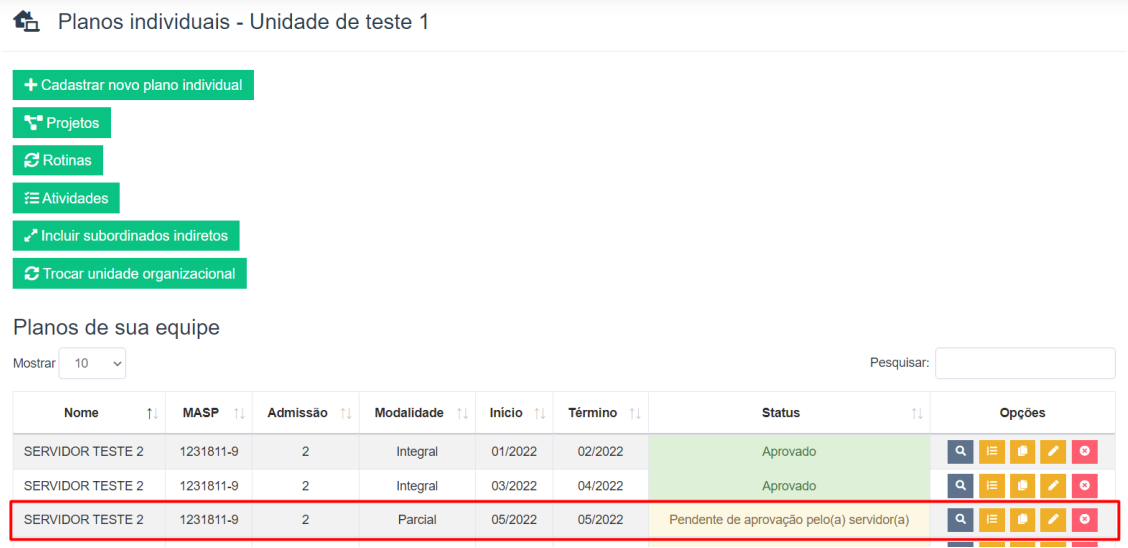

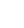

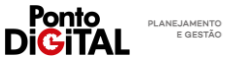

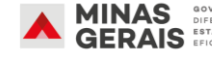

<span id="page-10-0"></span>**Movimentação de servidor em teletrabalho definitivo**

Para que um servidor da unidade seja movido para outra unidade e/ou outro órgão é necessário alterar a data fim do plano individual do servidor. Um servidor não pode ser movido se ainda tiver um plano individual ativo para o mês da movimentação/cessão. Também não é possível ter múltiplos planos individuais para o mesmo período (o plano individual é mensal).

A chefia da unidade de origem do servidor deverá alterar o fim do plano individual do servidor para o mês imediatamente anterior ao atual (Exemplo: se um servidor precisar ser movimentado para outra unidade em março a chefia da unidade de origem deve alterar a data fim do seu plano individual para fevereiro).

**1.** Na guia de "Teletrabalho", clique na opção "Planos individuais de sua equipe".

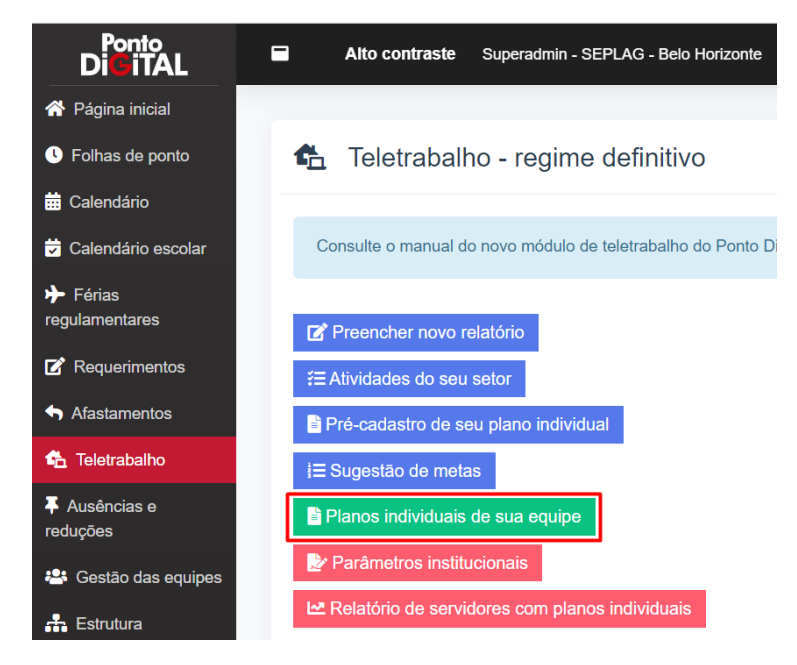

**2.** Encontre o plano atual do servidor que será movimentado e clique em editar.

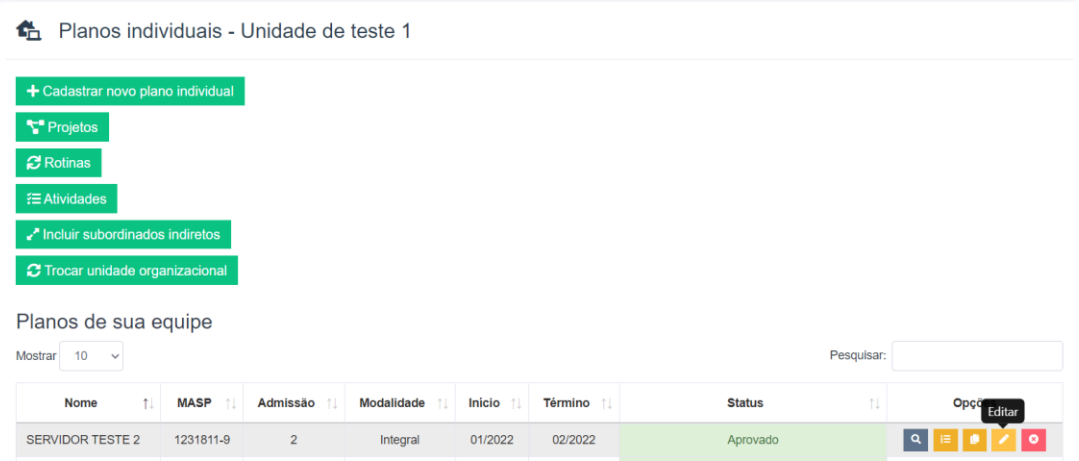

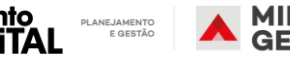

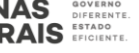

**3.** Altere o mês de término para o mês anterior à mudança do servidor.

# Atualizar plano

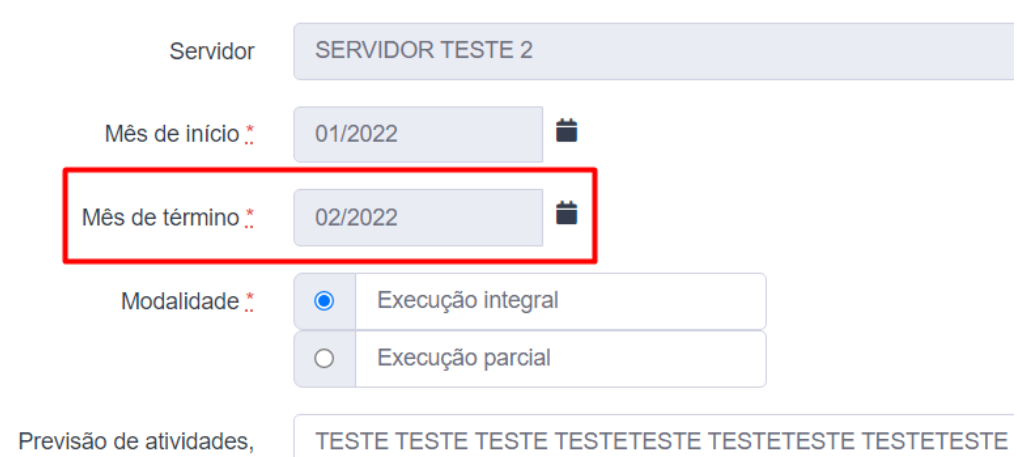

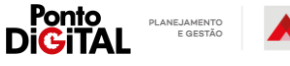

# <span id="page-12-0"></span>II. Aprovação de plano individual pré-cadastrado

Os servidores podem realizar um pré-cadastro de seus próprios planos individuais de teletrabalho, propondo o conjunto de regras que devem ser seguidas por eles para a adesão ao regime de teletrabalho no período estabelecido. Estes planos pré-cadastrados devem ser aprovados pela chefia e podem ser editados e ajustados.

#### Passo a passo no sistema

**1.** Na guia de "Teletrabalho", clique na opção "Planos individuais de sua equipe".

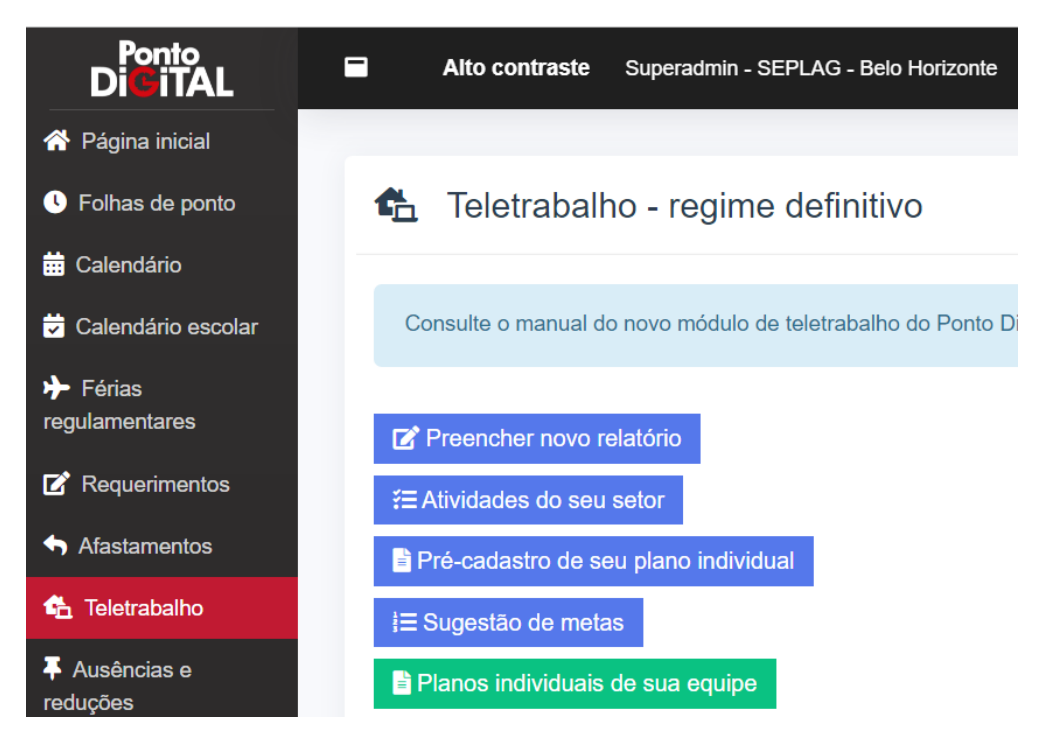

**2.** O plano de trabalho pré-cadastro pelo servidor aparecerá nesta página com o status "Pendente de aprovação pela chefia ". Clique no botão "Revisar e aprovar plano".

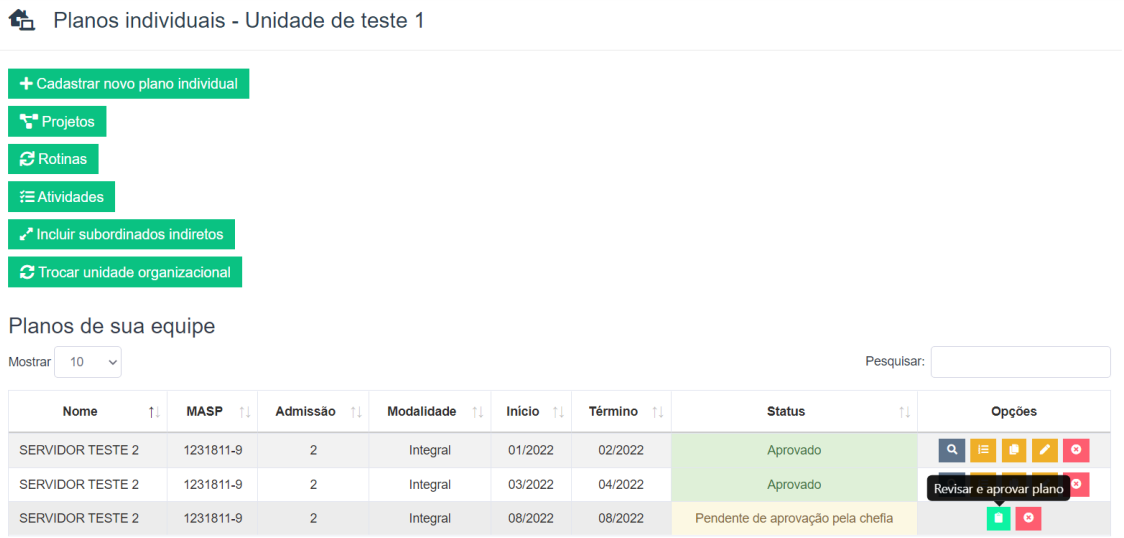

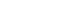

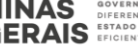

**3.** É possível editar todas as informações registradas pelo servidor.

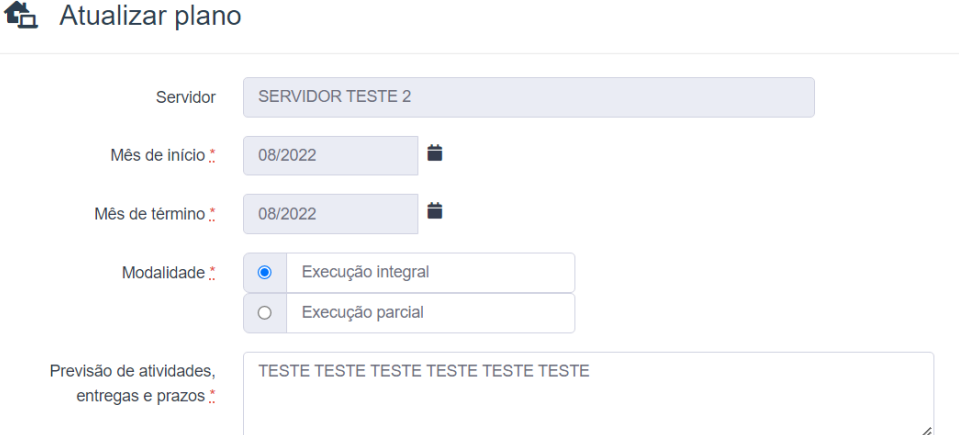

**4.** Para aprovar, digite seu usuário e senha do sistema e clique em "Salvar".

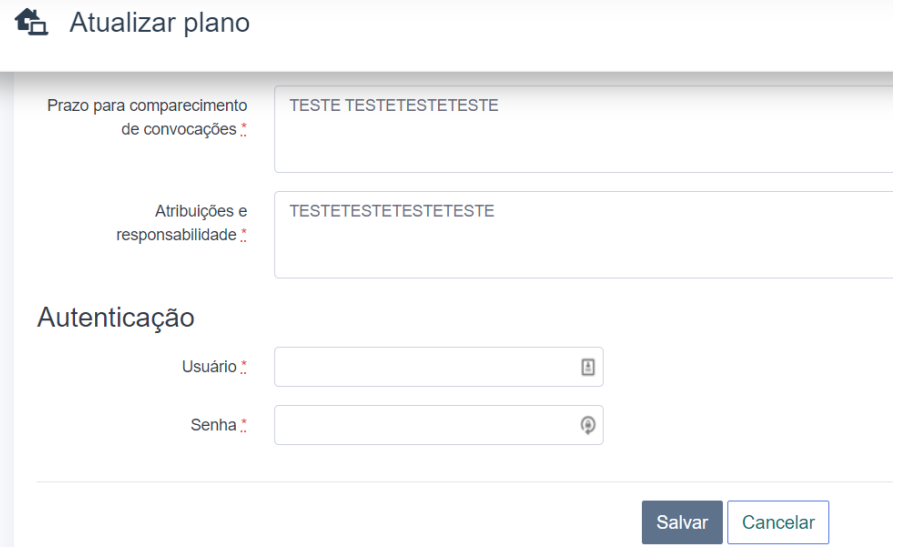

**5.** O Plano de trabalho revisado e aprovado pela chefia retornará para o servidor, que deverá assiná-lo.

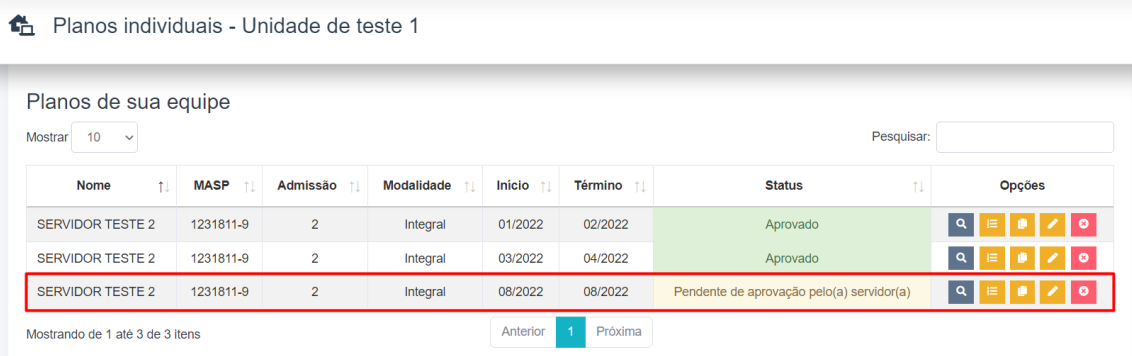

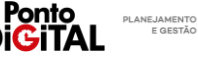

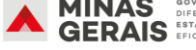

# <span id="page-14-0"></span>III. Cadastro de Projetos, Rotinas e atividades para a unidade

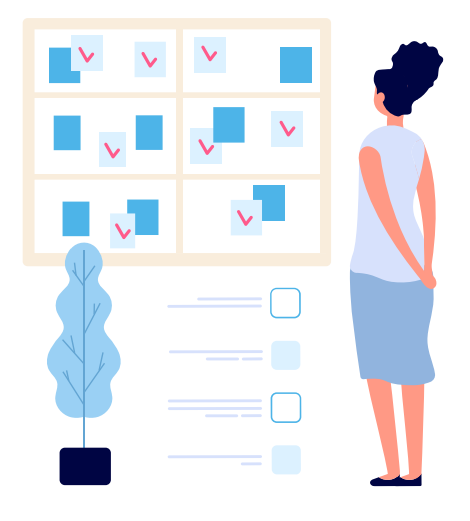

A chefia deve registrar no Ponto Digital os Projetos e Rotinas da sua Unidade organizacional, que devem refletir o trabalho realizado pelos seus subordinados.

As atividades, que também devem ser registradas no sistema pela chefia, serão associadas aos projetos ou rotinas cadastrados. Essas atividades servirão de base para o estabelecimento de metas e a apuração das entregas mensais dos servidores.

<span id="page-14-1"></span>**Cadastrar Projetos e Rotinas**

Passo a Passo no sistema

**1.** Na guia de "Teletrabalho", clique na opção "Planos individuais de sua equipe"

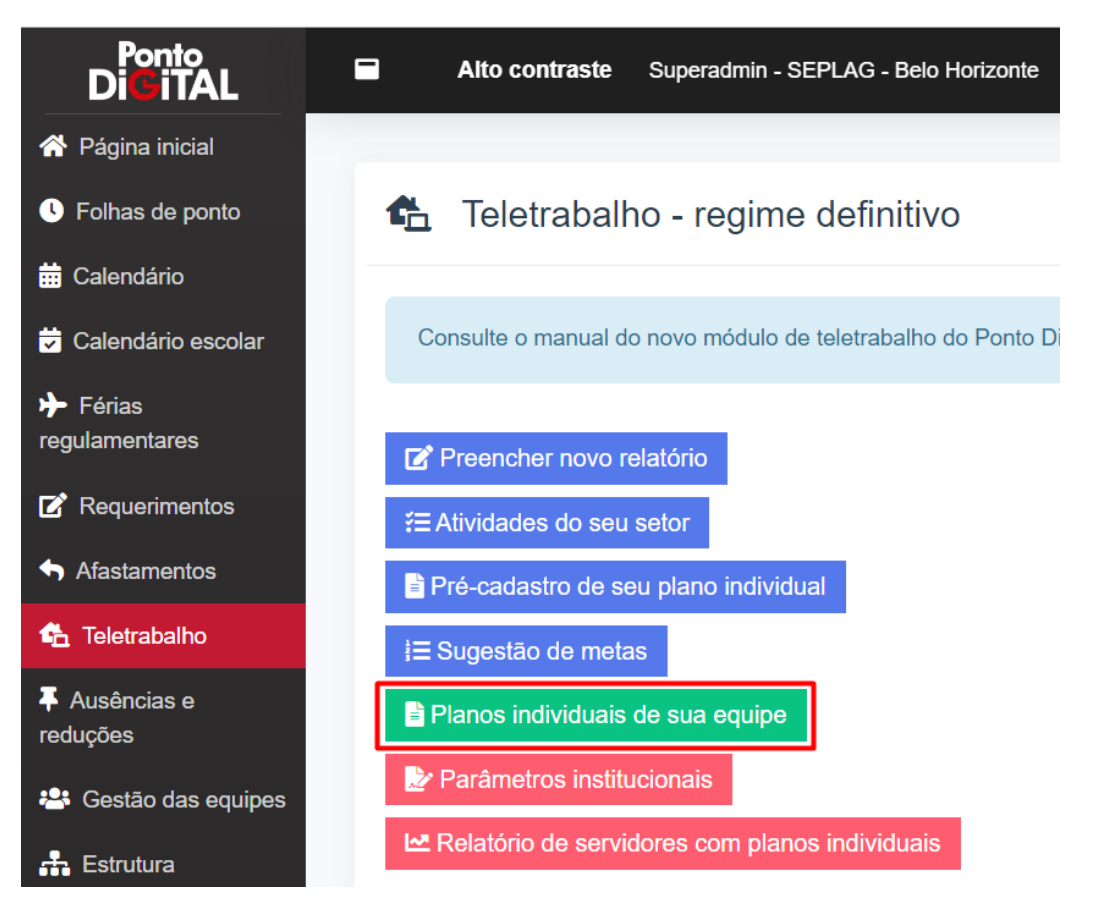

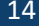

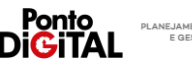

**2.** Clique em "Projetos" ou "Rotinas"

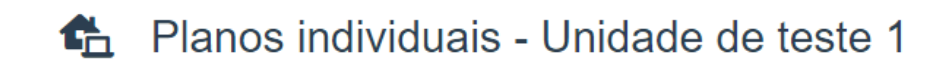

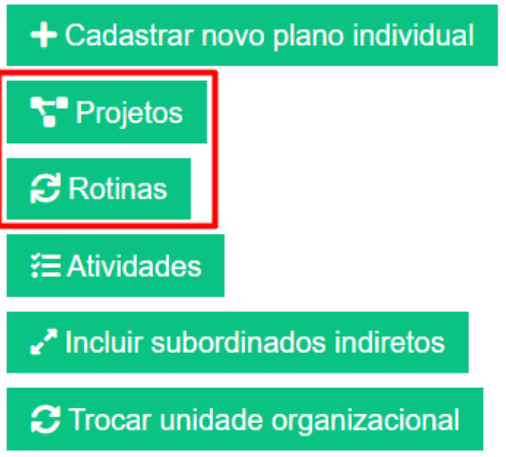

# Planos de sua equipe

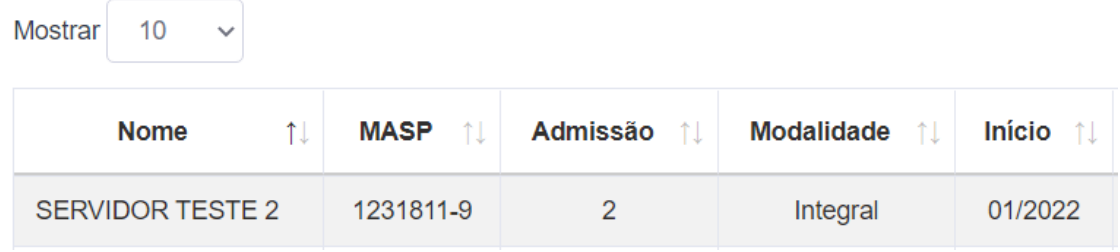

**3.** Clique em "+ Cadastrar novo projeto" ou "+Cadastrar nova Rotina"

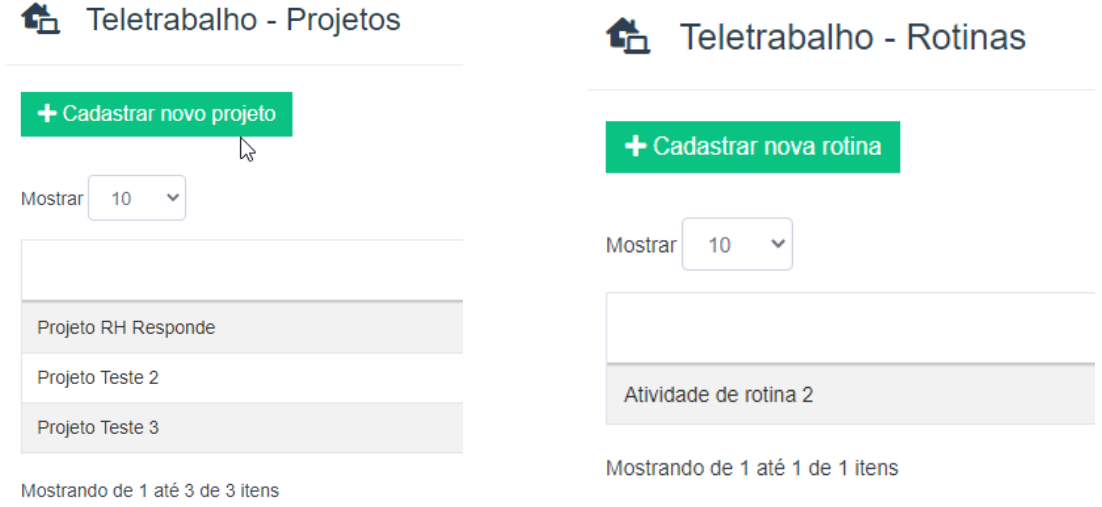

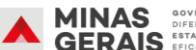

'onto

**DiGiTAL** 

PLANEJAMENTO<br>E GESTÃO

**4.** Informe o nome do Projeto ou Rotina.

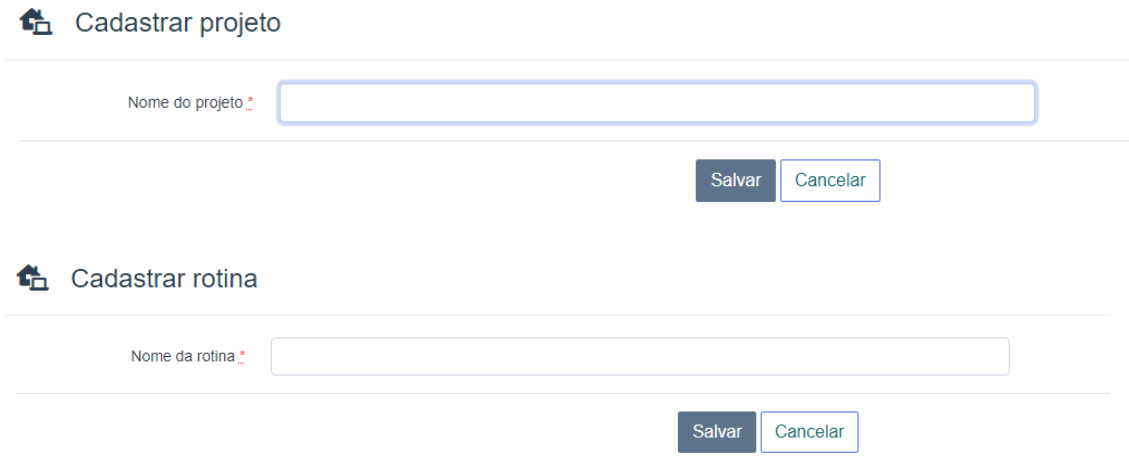

#### <span id="page-16-0"></span>**Cadastrar Atividades**

**1.** Na guia de "Teletrabalho", clique na opção "Planos individuais de sua equipe"

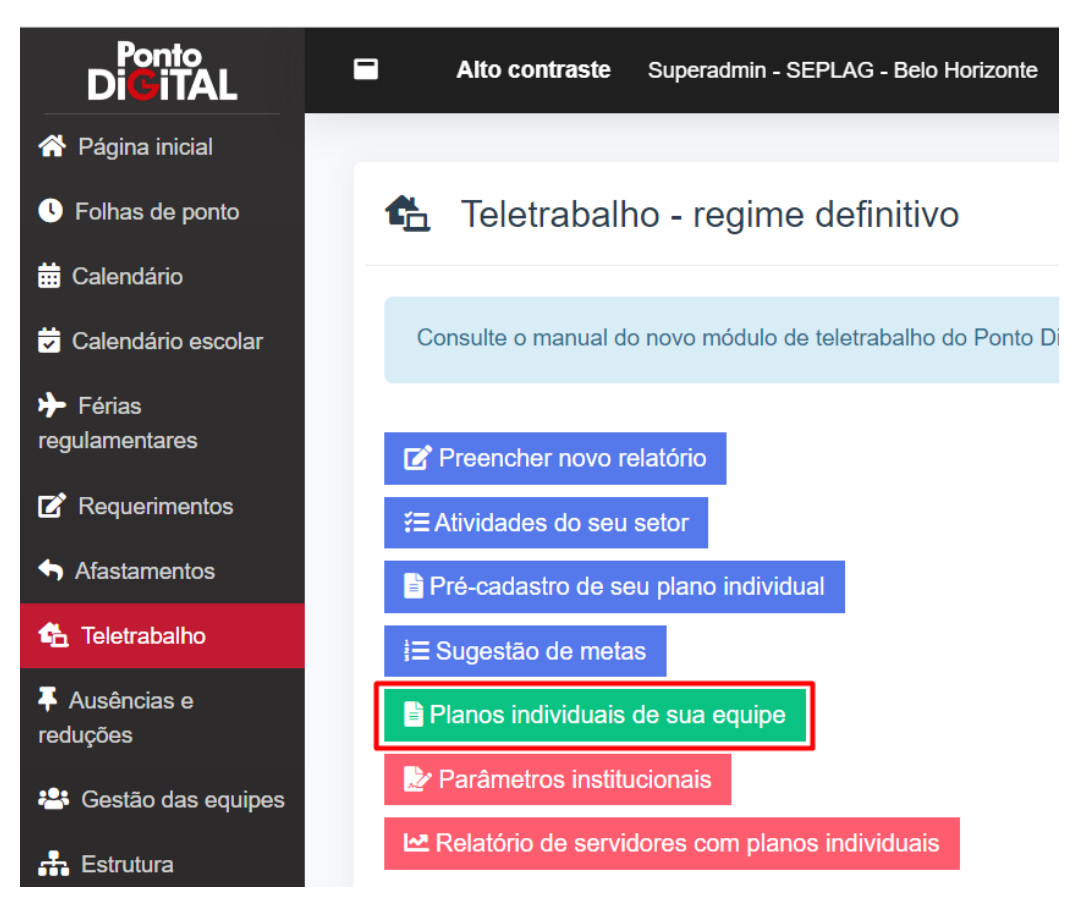

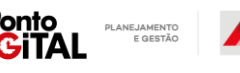

'onto

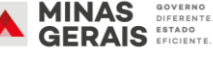

**2.** Clique em "Atividades" e depois "Cadastrar nova Atividade"

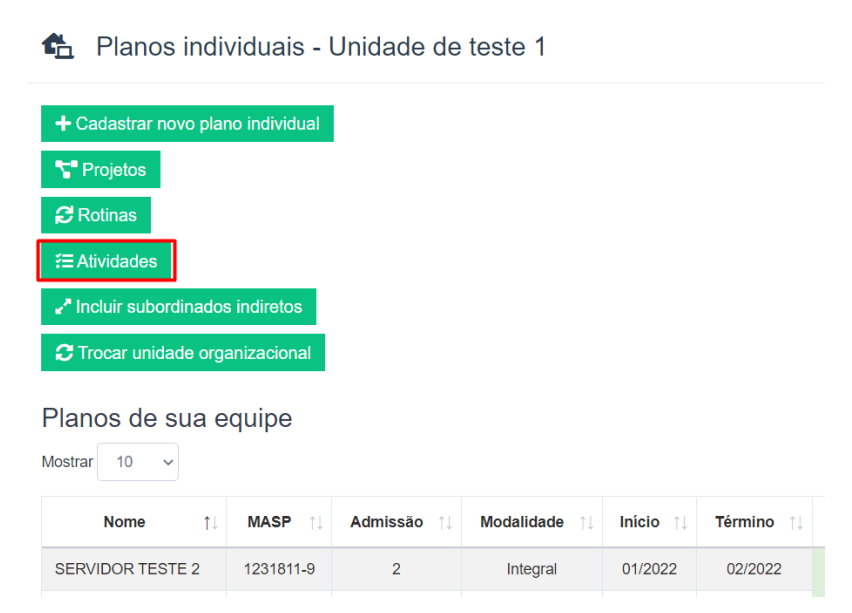

**3.** Informe o nome da atividade e selecione o Projeto ou Rotina relacionado e clique em "Salvar".

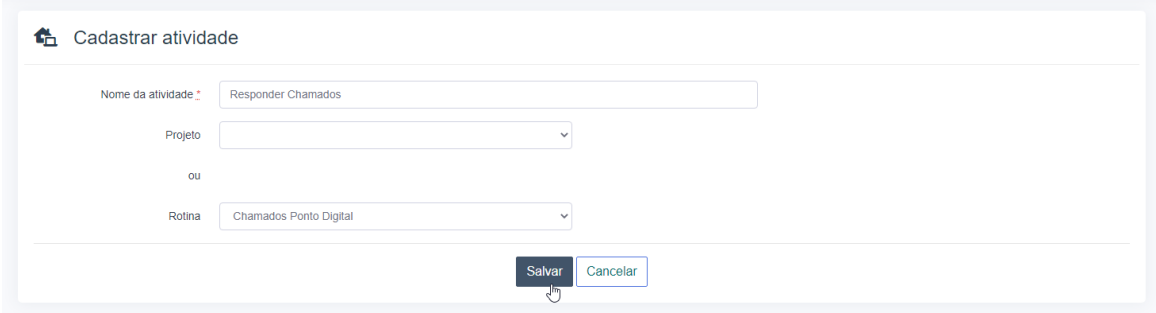

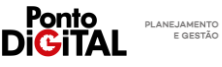

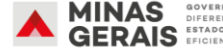

<span id="page-18-0"></span>**Cadastrar Projetos, Rotinas e atividades para outras unidades.**

As chefias de unidades superiores podem cadastrar projetos, rotinas e atividades para suas unidades subordinadas. Exemplo: a chefia de uma superintendência pode cadastrar projetos, rotinas e atividades para as diretorias subordinadas a sua superintendência.

**1.** Nas páginas de Planos individuais, Projetos, Rotinas e Atividades o sistema disponibilizará o botão "Trocar unidade organizacional". Clique no botão e selecione a unidade subordinada para qual deseja cadastrar projetos/rotinas/atividades.

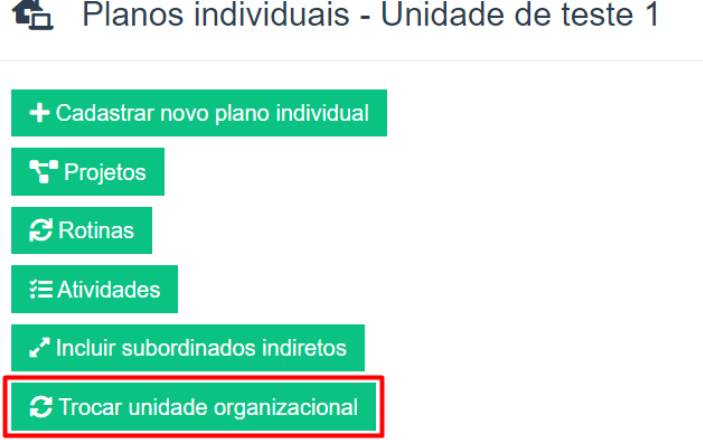

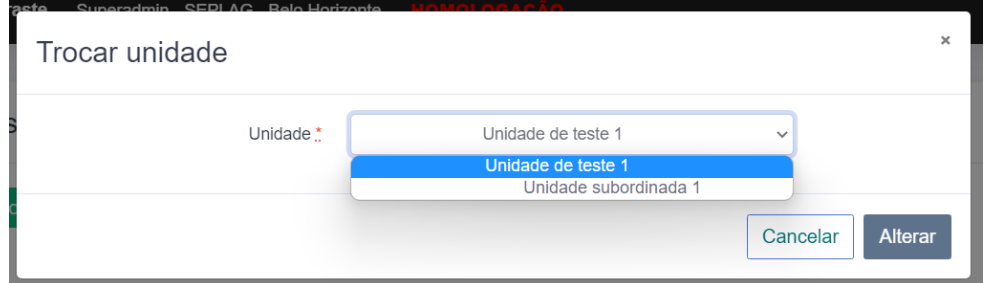

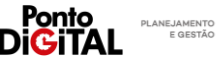

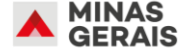

**2.** O nome da unidade selecionada aparecerá no topo da página.

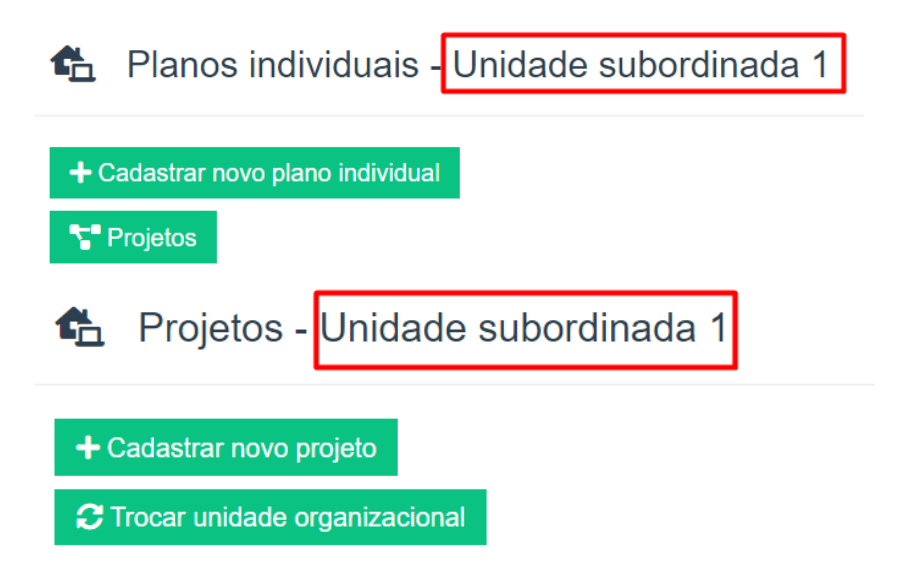

**Observação**: Esta funcionalidade também pode ser utilizada por servidores que são chefias imediatas de múltiplas unidades (não necessariamente ligadas hierarquicamente) ou servidores com delegação de competência para responder por alguma outra unidade.

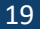

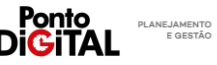

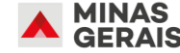

# <span id="page-20-0"></span>IV. Cadastro de Metas para os servidores

A chefia deve estabelecer metas individuais para cada um de seus servidores, de acordo com as atividades, projeto e rotinas cadastrados para a unidade. Na meta a chefia deve definir um valor mínimo (percentual ou quantitativo) que deve ser cumprido pelo servidor durante o mês para determinada atividade.

Para uma atividade de atendimento de chamados/demandas a chefia pode determinar que o servidor deve atender dentro do prazo pelo menos 90% dos chamados recebidos durante o mês.

Exemplos de metas:

- Responder demandas em até 3 dias úteis meta de **90%**
	- o Na apuração o servidor deve informar o percentual das demandas que foi respondido em até 3 dias úteis.
- Concluir a fase "preparação" do Projeto "XXXX" meta de **30%**
	- o Na apuração o servidor deve informar o percentual da fase "Preparação" desenvolvido durante o mês.
- Elaboração das suas atividades da sprint <sup>2</sup>do mês meta de **85%**
	- o Na apuração o servidor deve informar o percentual das atividades definidas na sprint mensal que foram realizadas por ele.
- Elaboração da versão 1 do plano de comunicação meta de **80%**
	- o Na apuração o servidor deve informar o percentual da versão 1 do plano de comunicação desenvolvido durante o mês.
- Elaborar relatório de análise meta de **10**
	- o Na apuração o servidor deve informar a quantidade de relatórios de análise elaborados no mês.
- Emissão de parecer técnico meta de **20**
	- o Na apuração o servidor deve informar a quantidade de pareceres técnicos emitidos no mês.
- Elaboração e divulgação de comunicados semanais sobre projeto "XXX"- meta de **4**
	- o Na apuração o servidor deve informar a quantidade de comunicados elaborados e enviados no mês.

É possível replicar as metas cadastradas de um mês para outro e os servidores também podem sugerir suas próprias metas individuais, que podem ser editadas ou desativadas pela chefia

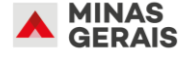

<sup>2</sup> Sprint: A sprint é cada um dos períodos utilizados para a conclusão de uma parte de um projeto desenvolvido por meio da metodologia ágil conhecida como Scrum. Na sprint, a equipe precisa terminar em um período pré-determinado e curto tudo o que foi planejado para aquele ciclo. <https://www.pontotel.com.br/sprint/>

#### Passo a Passo no sistema

#### <span id="page-21-0"></span>**Cadastrar meta individual**

**1.** Na guia de "Teletrabalho", clique na opção "Planos individuais de sua equipe"

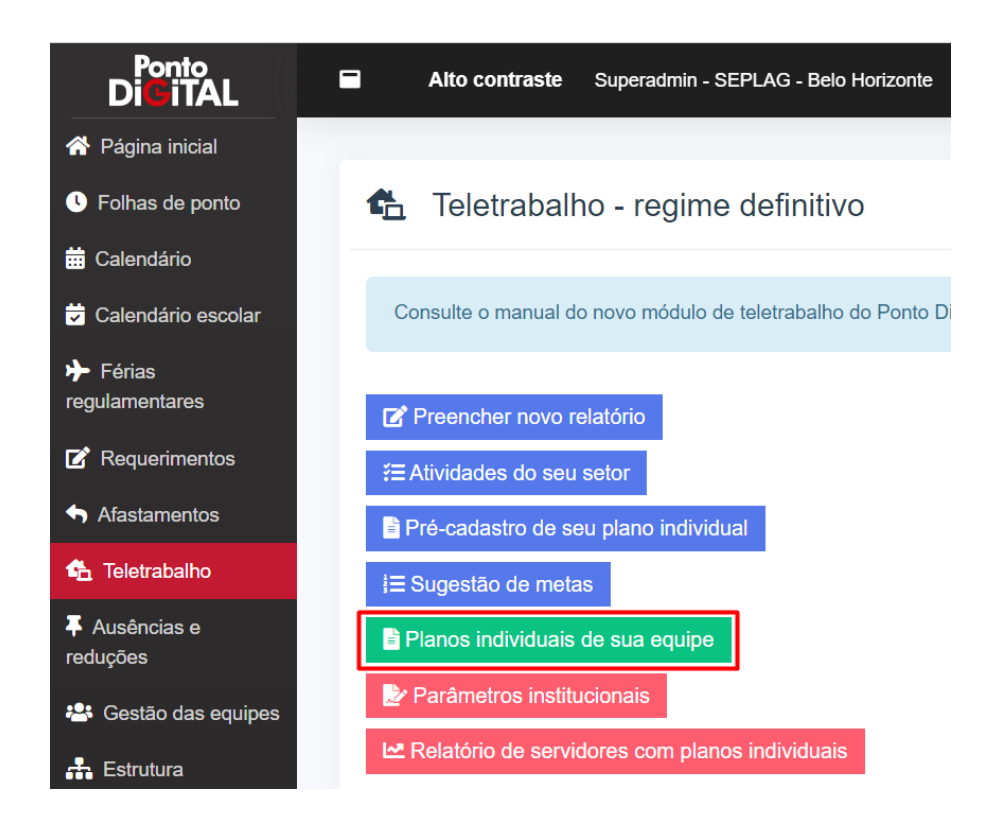

**2.** Encontre o Plano de Trabalho do servidor e clique na opção "Metas".

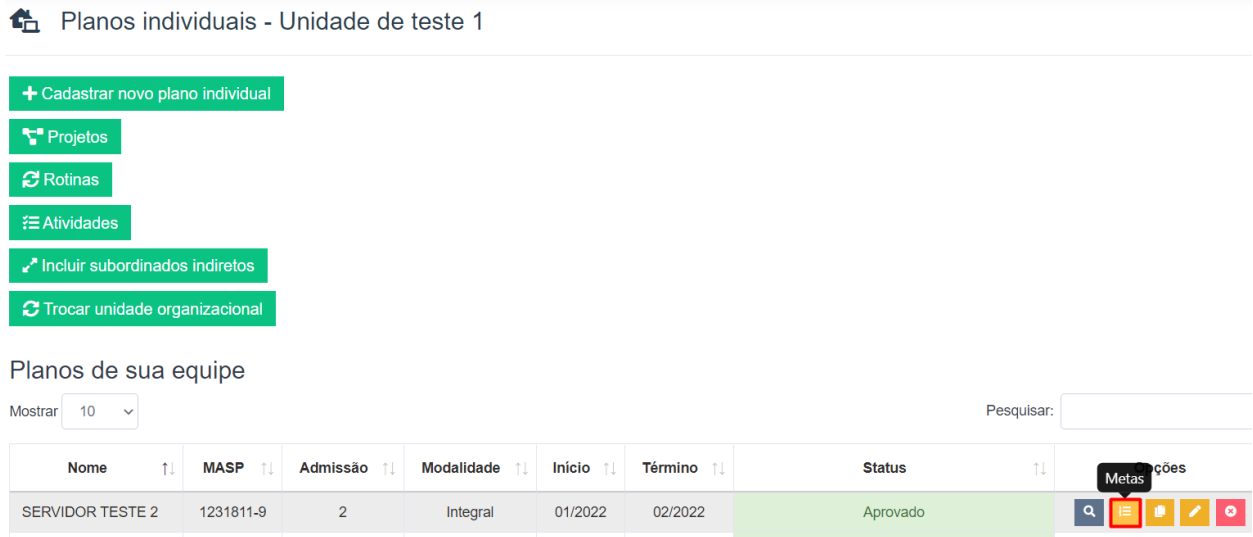

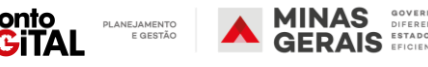

**3.** Na página com as metas individuais do servidor, clique em "Cadastrar nova meta"

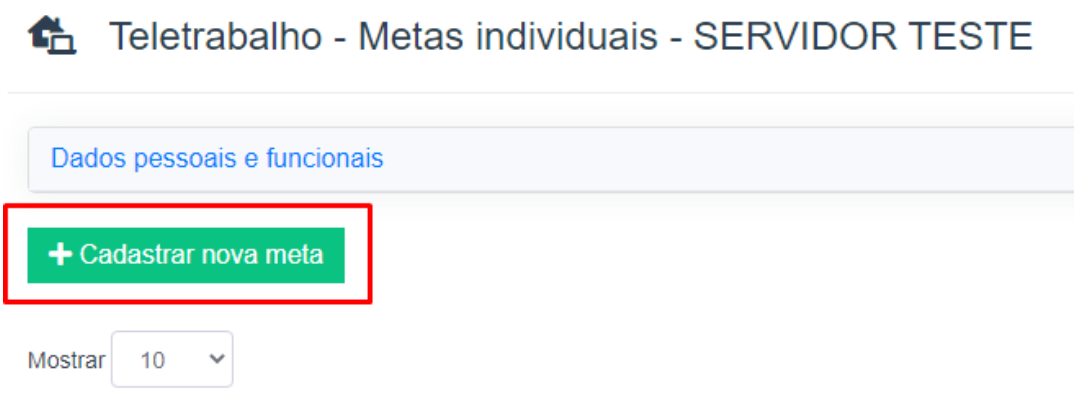

**4.** Selecione a atividade à que se refere a Meta a partir da lista de atividades cadastradas previamente. Informe o nome, o mês da apuração da meta e o valor mínimo esperado (em quantidade ou percentual). Para finalizar, clique em "Salvar". As metas cadastradas podem ser editadas ou desativadas na página com as metas individuais do servidor.

# **th** Criar nova meta - SERVIDOR TESTE

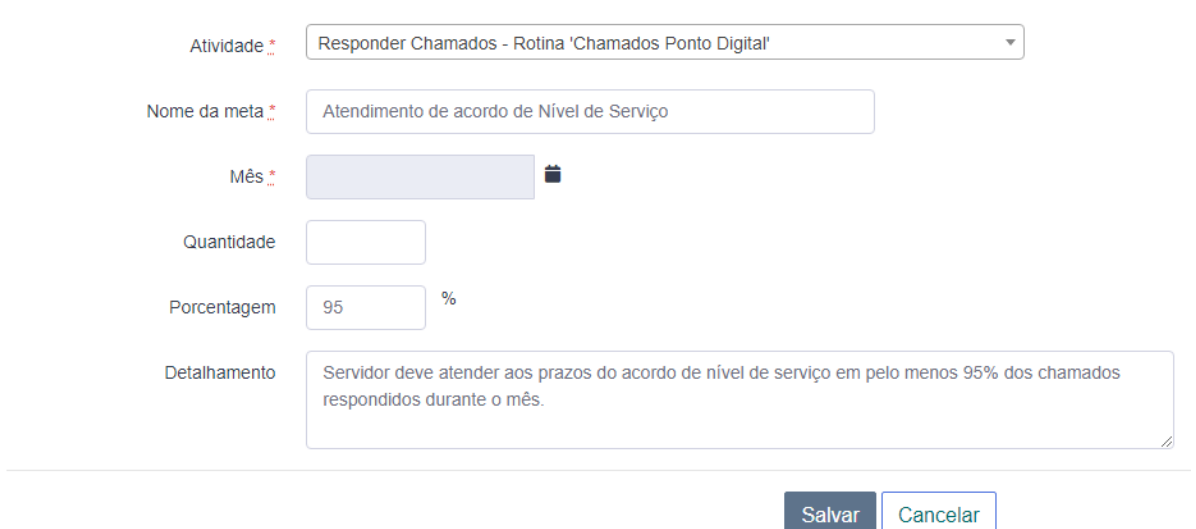

**Observação:** Não é possível cadastrar novas metas para meses que já possuem relatórios individuais aprovados

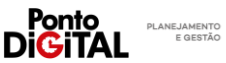

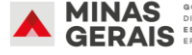

#### <span id="page-23-0"></span>**Copiar metas para outros meses**

**1.** Na guia de "Teletrabalho", clique na opção "Planos individuais de sua equipe"

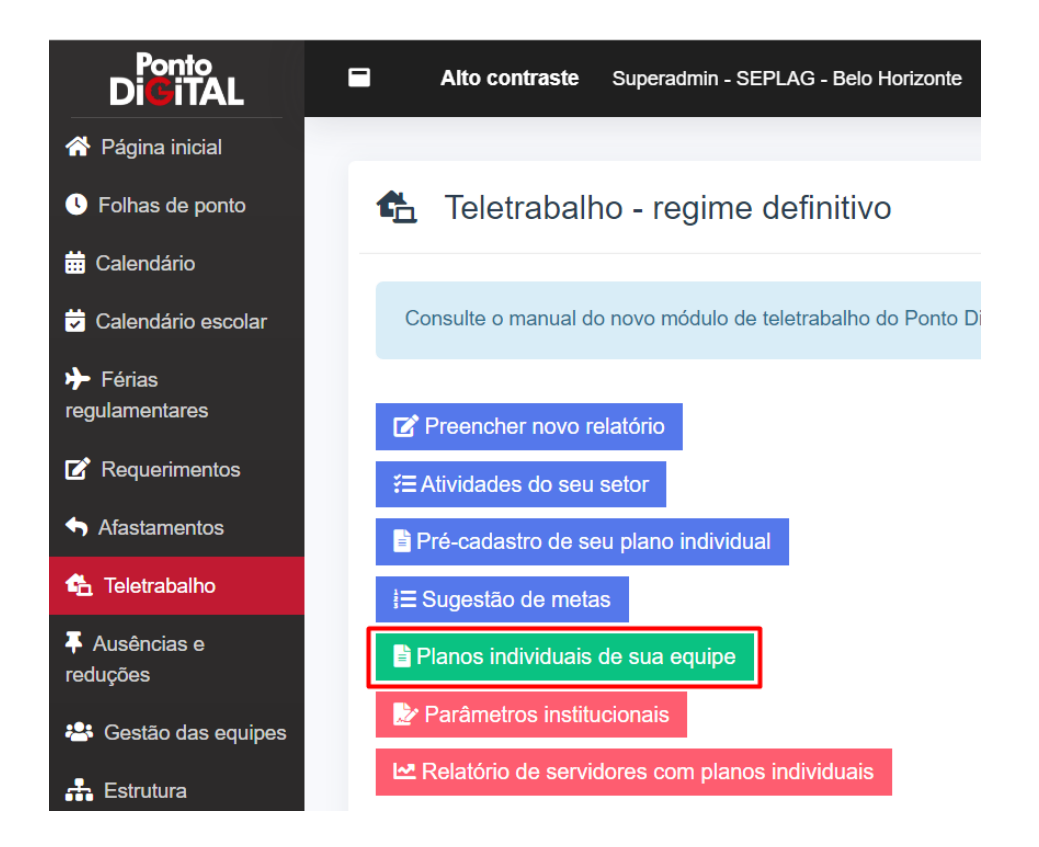

**2.** No Plano de Trabalho do servidor, clique na opção "Copiar metas para outros meses".

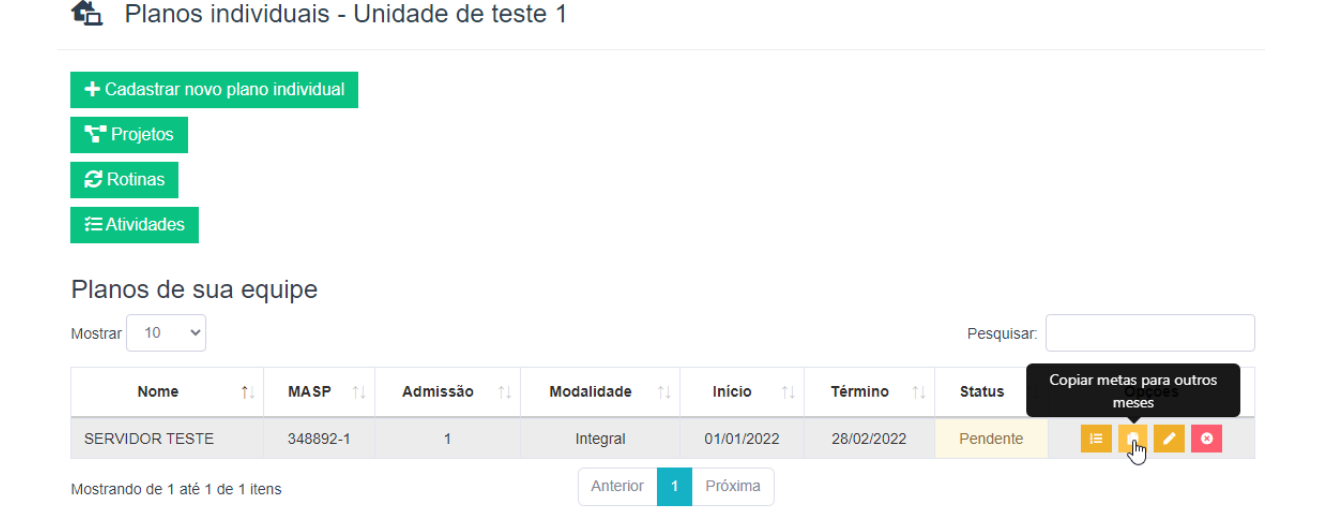

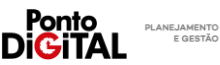

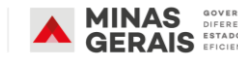

**3.** Informe o mês de origem (do qual deseja copiar as metas) e o mês de destino (no qual as metas devem ser replicadas). Selecione as metas que deseja copiar e clique em "Salvar".

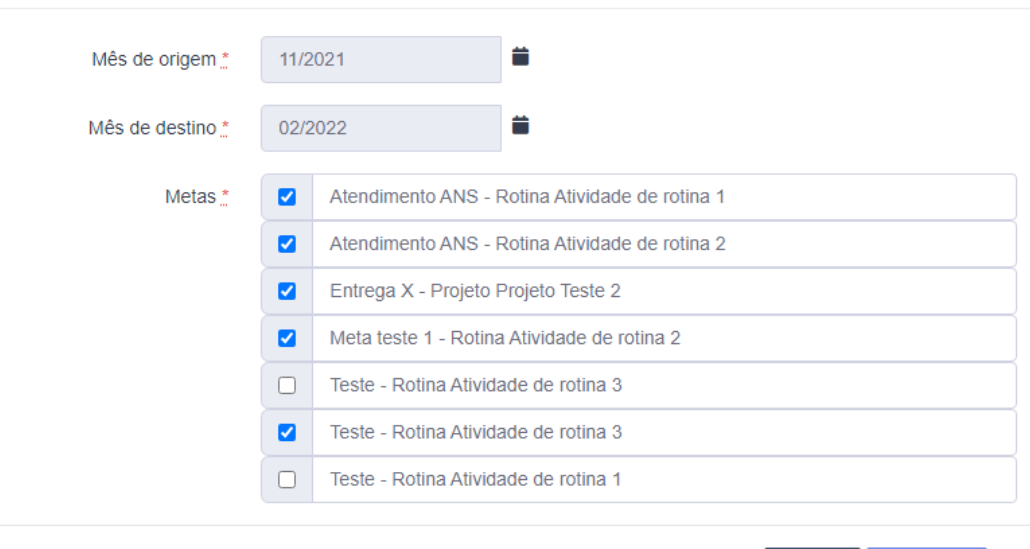

# Copiar metas para outros meses - SERVIDOR TESTE

**4.** As metas replicadas podem ser editadas ou desativadas.

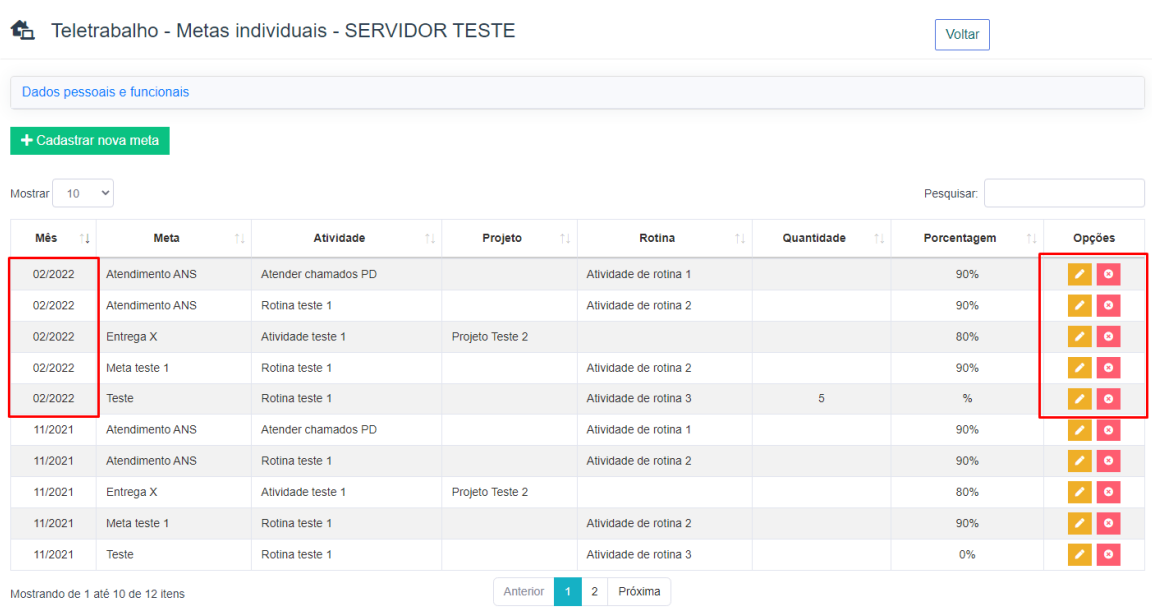

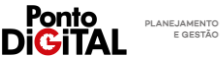

Cancelar

Salvar

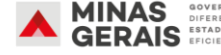

#### <span id="page-25-0"></span>**Desativar metas**

A chefia pode, caso julgue necessário, desativar metas cadastradas para o servidor.

**1.** Na guia de "Teletrabalho", clique na opção "Planos individuais de sua equipe"

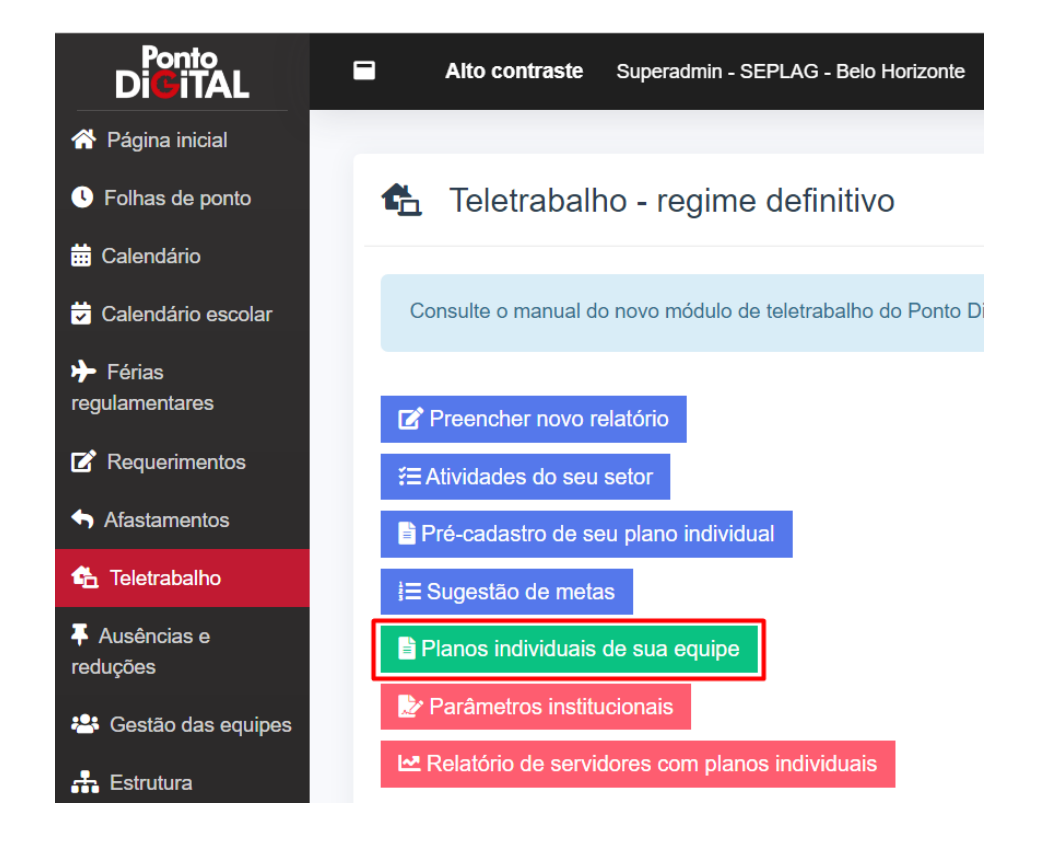

#### **2.** No Plano de Trabalho do servidor, clique na opção "Metas".

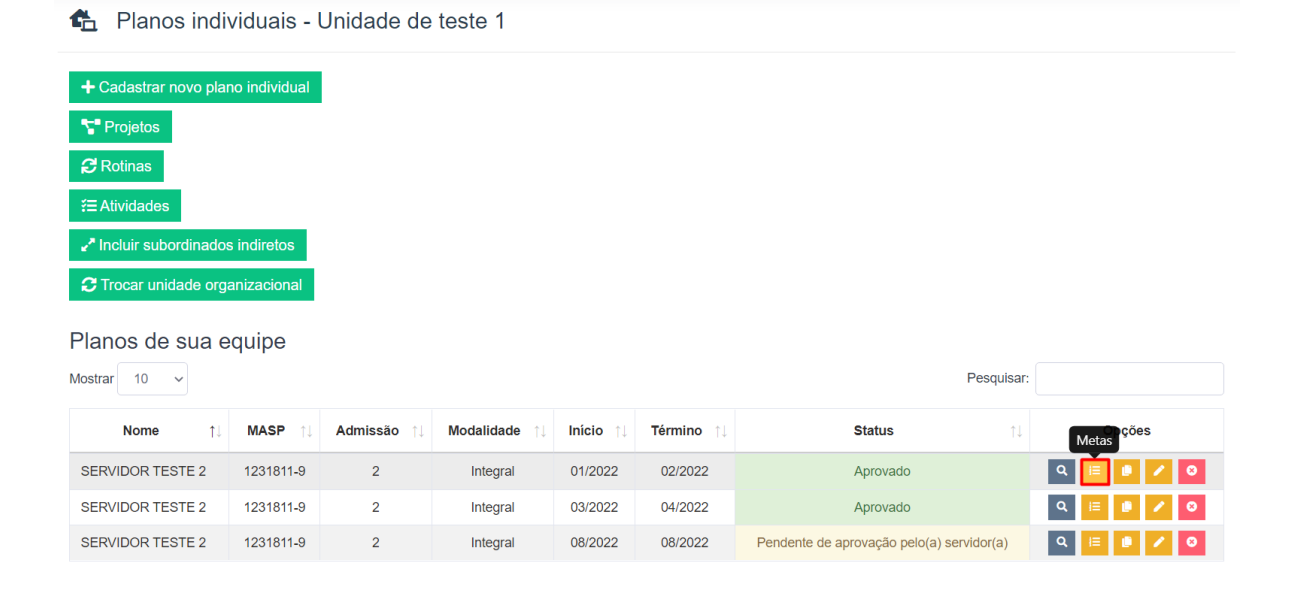

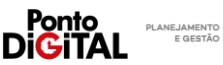

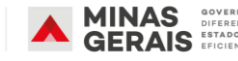

**3.** Na página com as metas individuais do servidor, encontre a meta que deseja desativar e clique na opção "Desativar" e depois em "Sim, desative" para confirmar.

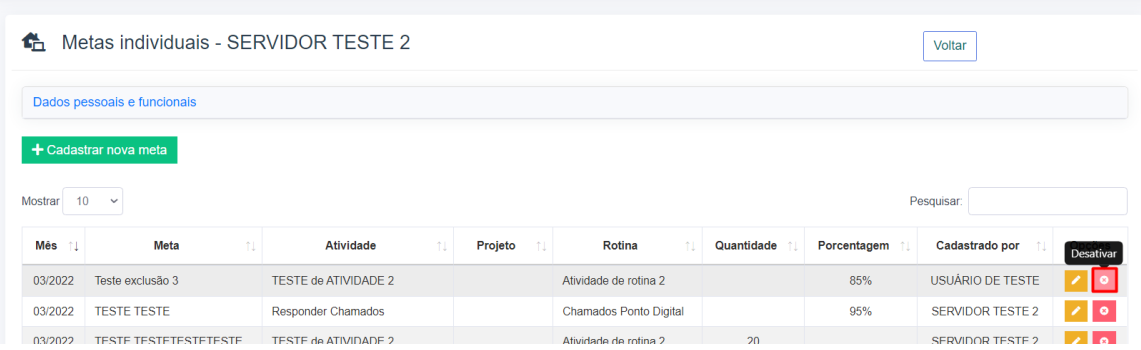

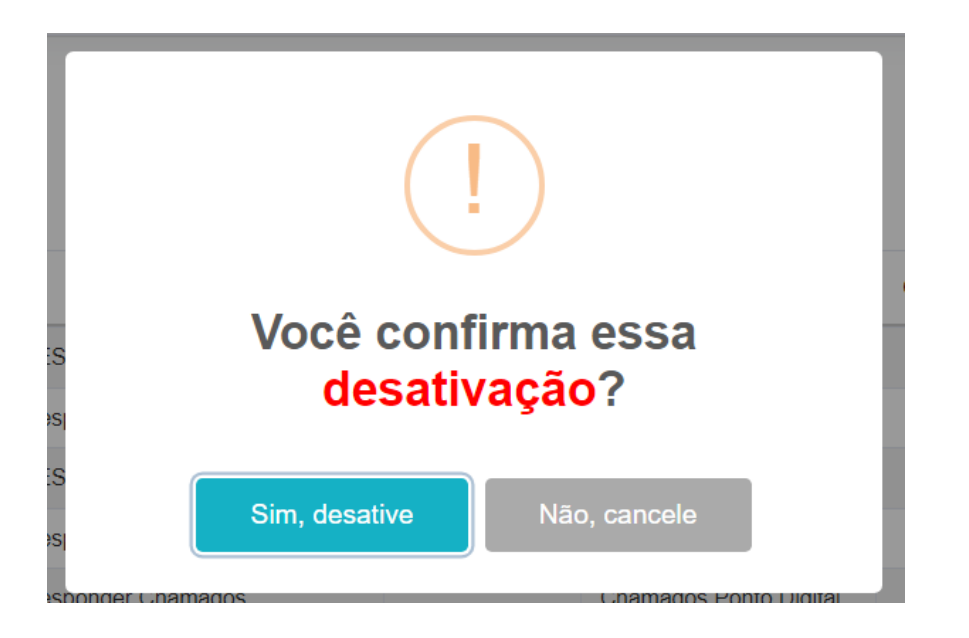

**Atenção:** O sistema removerá automaticamente a meta desativada do relatório mensal do servidor se o relatório ainda não tiver sido preenchido ou aprovado pela chefia ou caso ele tenha sido reprovado. Caso a meta desativada tenha sido apurada pelo servidor em um relatório, que já foi aprovado pela chefia, o sistema não irá remover a meta do relatório. O sistema não altera o registro de metas de relatórios aprovados.

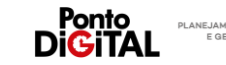

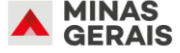

<span id="page-27-0"></span>**Cadastrar metas para servidores de outras unidades.**

As chefias de unidades superiores podem cadastrar metas para os servidores de suas unidades subordinadas. Exemplo: a chefia de uma superintendência pode cadastrar metas para os servidores das diretorias subordinadas a sua superintendência. Isso pode ser feito de duas maneiras:

**Método 1** – Incluir subordinados indiretos

- **1.** Na página de Planos individuais o sistema disponibilizará o botão "Incluir subordinados indiretos". Clique no botão e o sistema mostrará os planos individuais dos servidores de todas as unidades subordinadas.
- th Planos individuais Unidade de teste 1

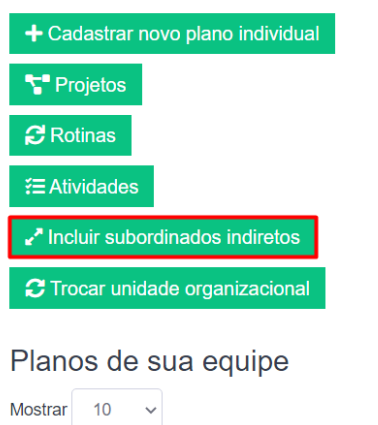

**Método 2** – Trocar unidade organizacional

**1.** A chefia também pode utilizar a funcionalidade "Trocar unidade organizacional" e selecionar a unidade subordinada que desejar. O nome da unidade selecionada aparecerá no topo da página e o sistema exibirá os planos dos servidores desta unidade

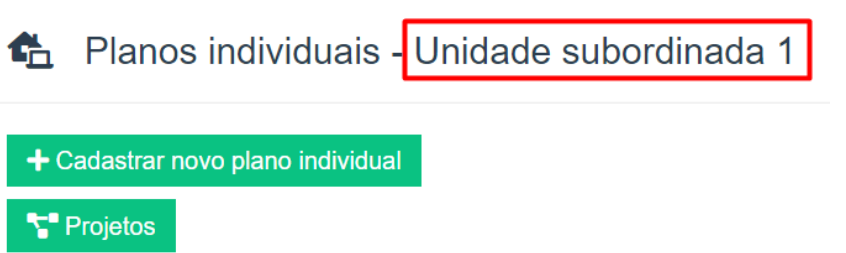

**Observação**: Este último método também pode ser utilizado por servidores que são chefias imediatas de múltiplas unidades ou servidores com delegação de competência para responder por uma unidade, para incluir metas para os servidores de outras unidades.

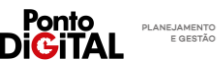

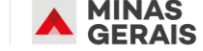

# <span id="page-28-0"></span>V. Aprovação de relatório

Mensalmente, a chefia deve avaliar os relatórios de atividades preenchidos pelos seus servidores, com a apuração das metas registrada por eles.

**Obs**: A chefia também pode preencher o relatório em nome dos seus subordinados.

Passo a passo no sistema

**1.** Na guia de "Teletrabalho", clique na opção "Chefia – Regime definitivo - Relatórios da sua equipe". Encontre o relatório de status pendente que deseja avaliar e clique em "Visualizar para aprovar e reprovar".

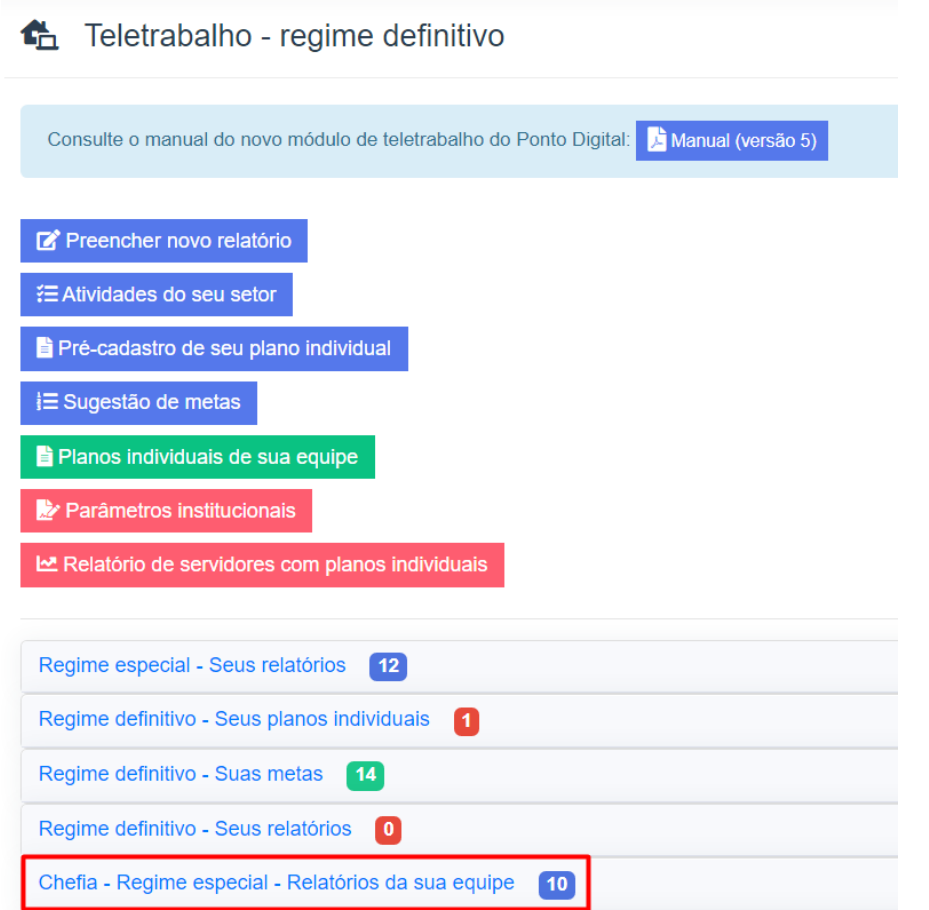

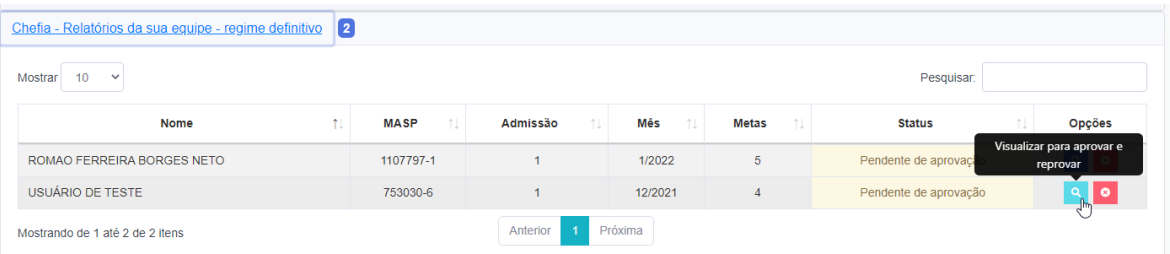

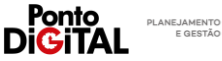

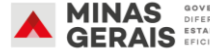

**2.** O sistema mostrará o relatório com a apuração das metas conforme preenchimento pelo servidor. O servidor precisará incluir justificativas para as metas não alcançadas.

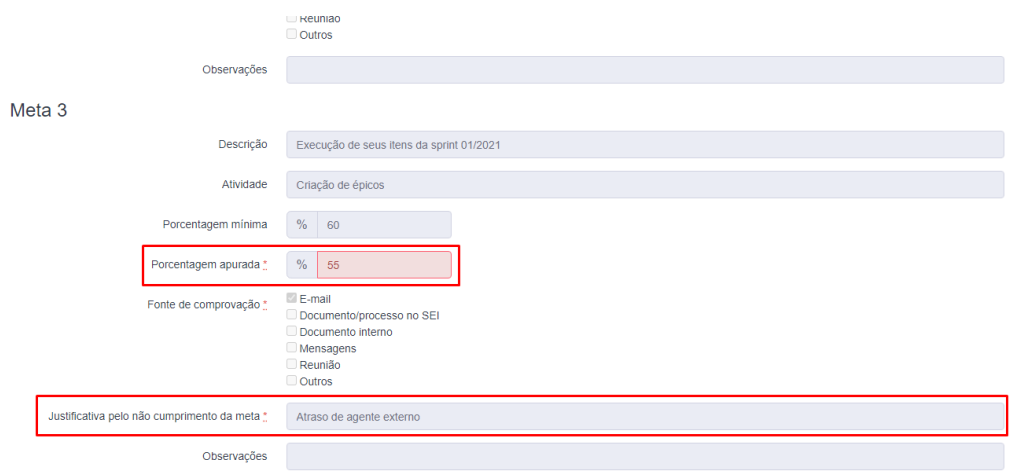

**3.** Para finalizar, clique em "Aprovar"

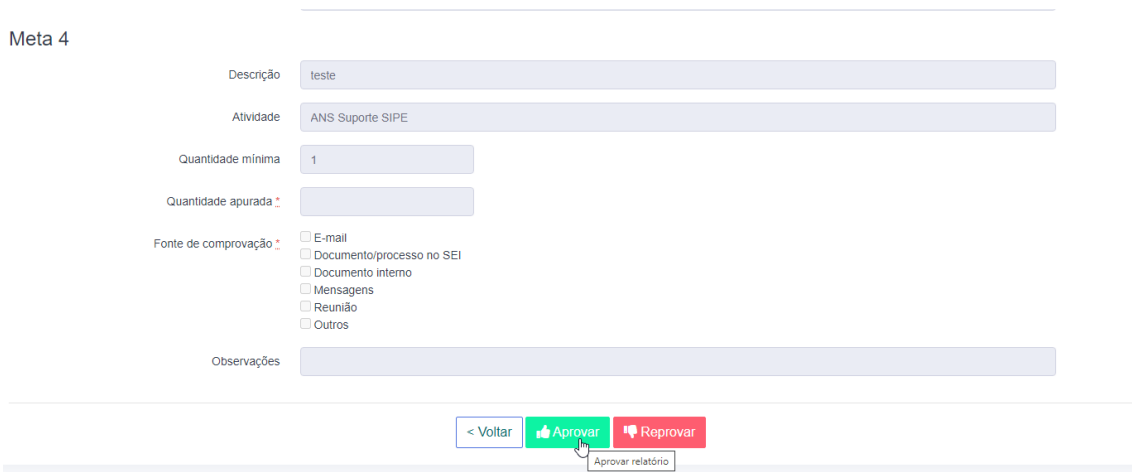

**Atenção**: caso o relatório não seja preenchido ou aprovado pela chefia dentro do prazo de fechamento da folha, o Ponto Digital irá desconsiderar os usos do abono "107 - Teletrabalho" durante o mês e os dias serão enviados para taxação como falta.

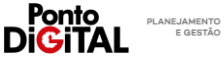

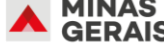

# <span id="page-30-0"></span>**Reprovação de relatório**

Se a chefia não concordar com o preenchimento do relatório pelo servidor ela pode reprová-lo, clicando em "Reprovar". A chefia pode então cadastrar um novo relatório em nome do servidor, que substituirá o relatório reprovado.

- **1.** Para cadastrar um novo relatório para o servidor acesse a guia de "Teletrabalho" e clique na opção "Preencher novo relatório".
	- Teletrabalho regime definitivo

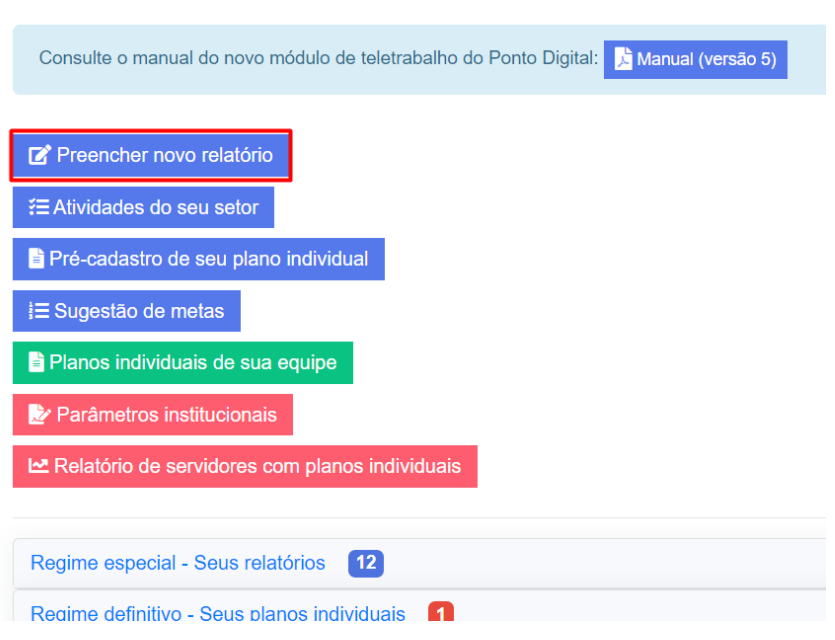

**2.** Selecione o servidor cujo relatório foi reprovado.

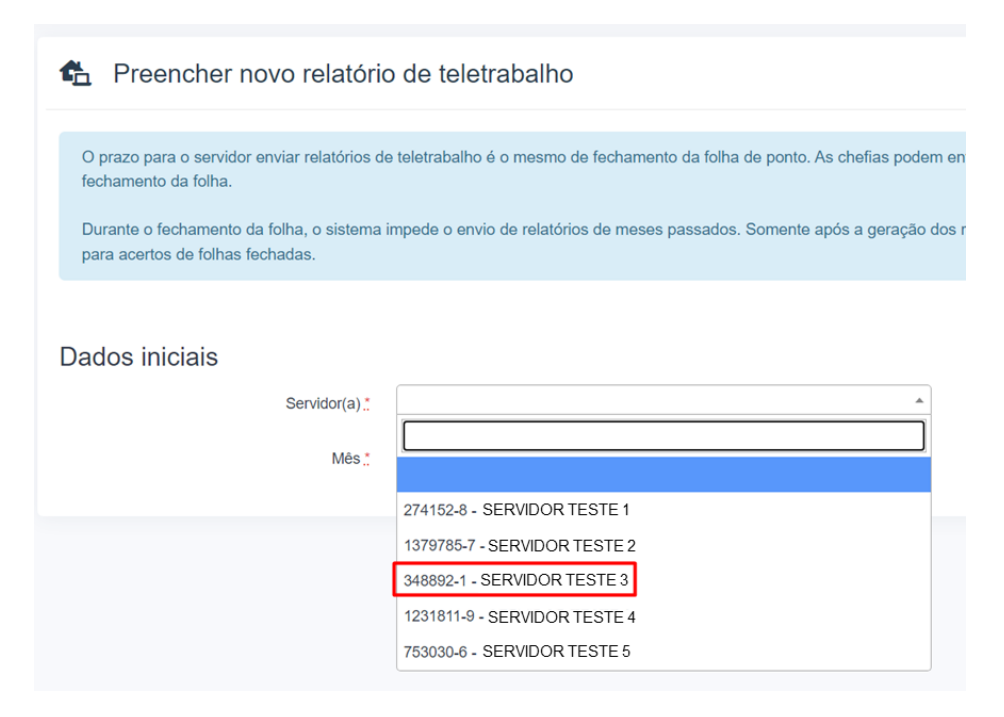

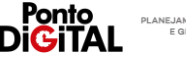

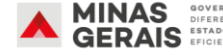

**3.** O sistema mostrará o preenchimento original do relatório feito pelo servidor, que poderá ser editado pela chefia.

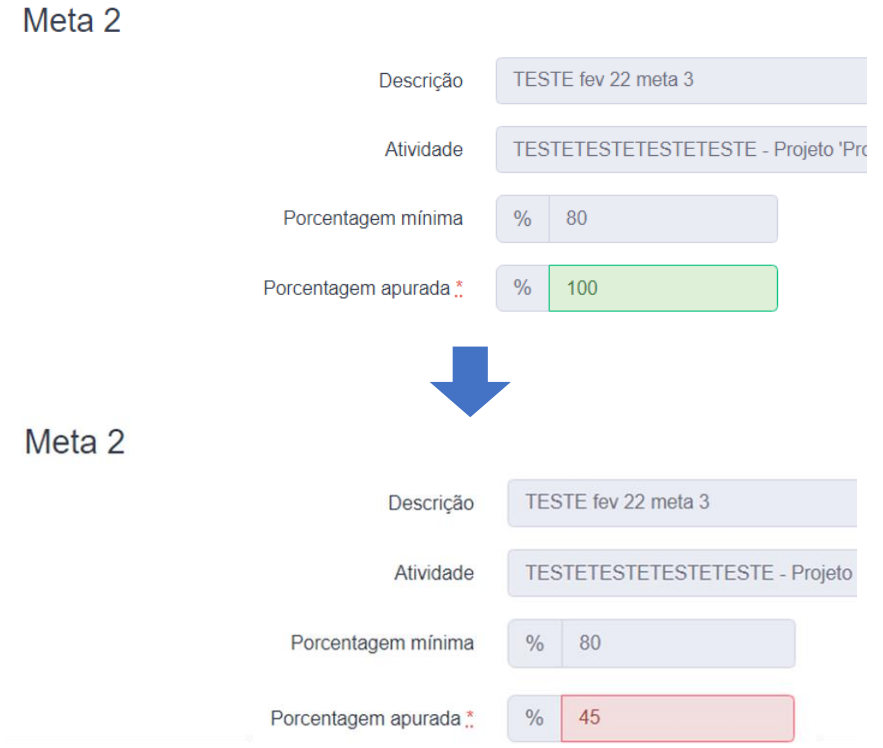

**4.** Para cadastrar e aprovar o novo relatório do servidor, assine utilizando o usuário e a senha do sistema e clique em "Salvar".

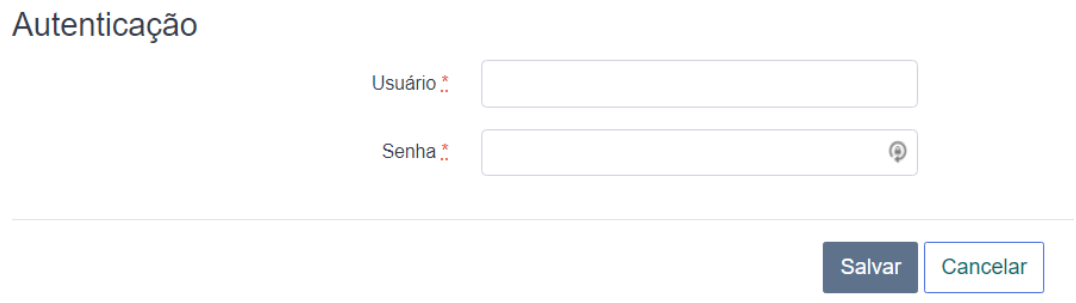

**Atenção**: Se a chefia não cadastrar um novo relatório e a folha do servidor for fechada com o relatório reprovado, os usos do abono "107 – Teletrabalho" serão desconsiderados e os dias serão descontados como falta injustificada.

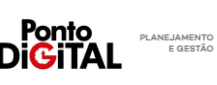

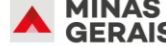

# <span id="page-32-0"></span>**Desativar relatório**

O relatório do servidor pode ser desativado a qualquer momento no fluxo de aprovação. O relatório desativado deixará de aparecer na lista de relatórios da equipe e na lista de relatórios do próprio servidor. A desativação também desconsidera a aprovação do relatório pela chefia (caso exista) e pode ser feita pela chefia ou pelo servidor. Para que o relatório volte a aparecer na lista, é necessário recadastrar o relatório, na funcionalidade "Preencher novo relatório".

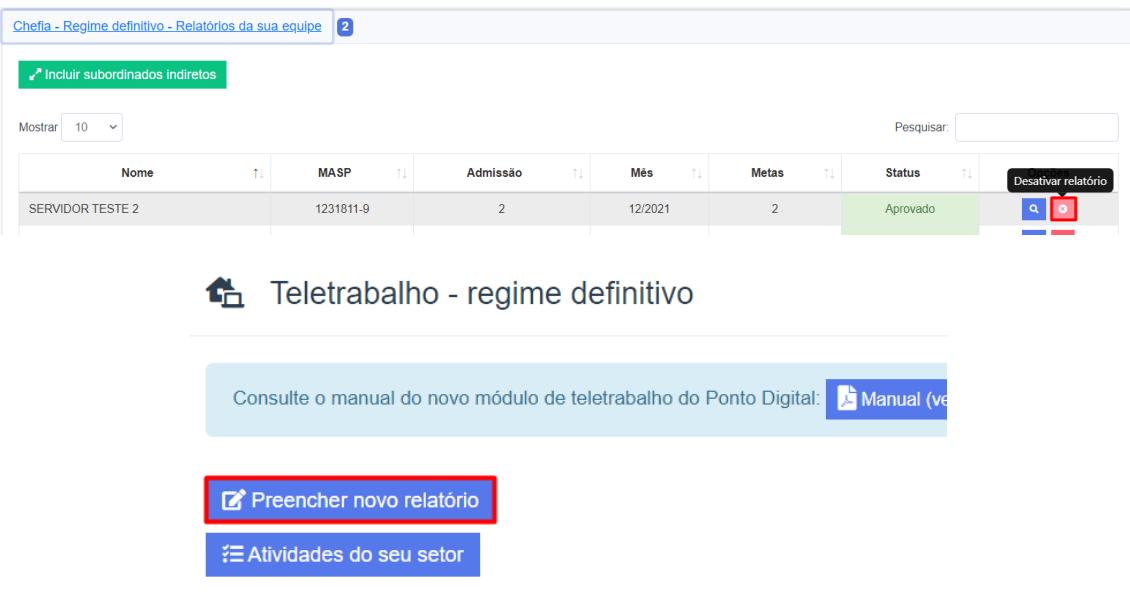

**Atenção**: Se a folha do servidor for fechada com o relatório desativado, os usos do abono "107 – Teletrabalho" serão desconsiderados e os dias serão descontados como falta injustificada.

<span id="page-32-1"></span>**Aprovar relatório fora do prazo**

Após o fim do prazo de fechamento, a chefia pode aprovar ou cadastrar um relatório retroativo, sobre o período em folha fechada. Por exemplo: a chefia não aprovou dentro do prazo o relatório de um servidor referente ao mês de março, e os dias justificados por ele com teletrabalho foram enviados como falta. Após o fechamento da folha de março, a chefia pode aprovar o relatório. Para que a folha de março seja corrigida (para substituir as faltas registradas) a chefia também precisará realizar acerto de folha fechada, conforme o [vídeo de treinamento](https://www.pontodigital.mg.gov.br/Publica/treinamentos/18) disponível no sistema e incluir novamente o código de 107 – Teletrabalho nos dias do servidor.

**Atenção**: Por questões de consistência do sistema, não é possível cadastrar relatórios fora do prazo no dia de fechamento à revelia da folha de ponto (9º dia útil do mês). O servidor ou sua chefia devem aguardar até o fim do prazo de fechamento para fazê-lo.

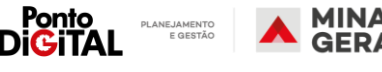

# <span id="page-33-0"></span>**Servidor**

Funções do Servidor no controle do regime de teletrabalho definitivo

# <span id="page-33-1"></span>I. Pré-cadastro de Plano de Trabalho individual

O servidor pode propor seu próprio Plano de Trabalho Individual, com as regras que ele mesmo deve seguir. Esse Plano de Trabalho Individual précadastrado pelo servidor deve ser avaliado e aprovado pela chefia. A chefia pode editar as definições inseridas pelo servidor no Plano.

O plano individual irá estabelecer as datas de início e término, a modalidade (integral ou parcial), limite semanal e/ou mensal de dias em teletrabalho e demais informações complementares definidas nos incisos IV, V, VI e VII do art. 19 do Decreto 48.275/2021. A definição de limite semanal ou mensal de dias de teletrabalho para a modalidade parcial não é obrigatória e pode ser alterada pela chefia quando necessário. Durante o período definido no Plano Individual, o servidor poderá utilizar o código de abono 107 – Teletrabalho para justificar sua folha.

#### Passo a passo no sistema

**1.** Na guia de "Teletrabalho", clique na opção "Pré-cadastro de seu plano individual".

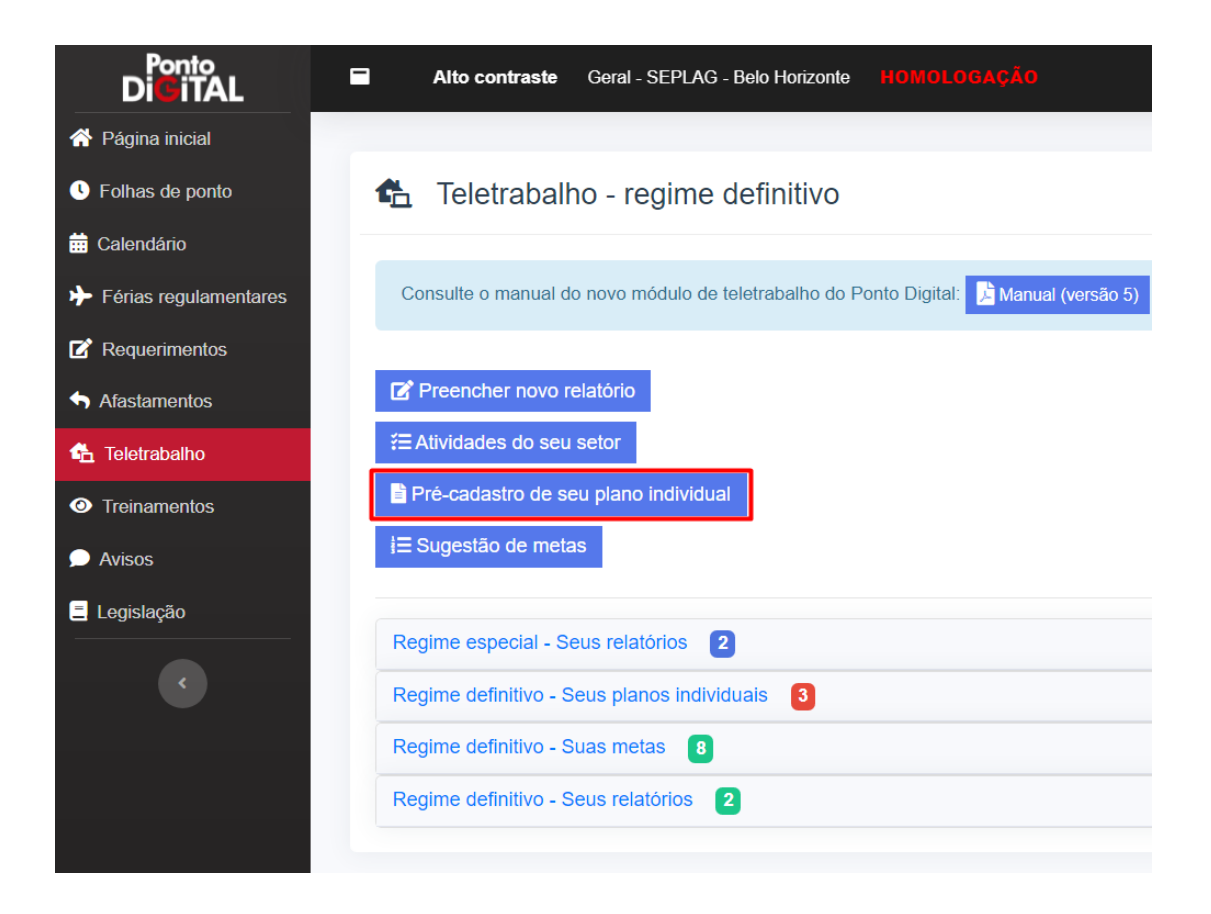

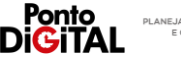

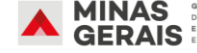

**2.** Preenchendo o formulário: Defina o mês de início e término da validade do plano e selecione a modalidade Integral ou Parcial. Observação: as modalidades só estarão disponíveis se o RH tiver cadastrado a autorização para a unidade.

**1** Pré-cadastro de seu plano individual

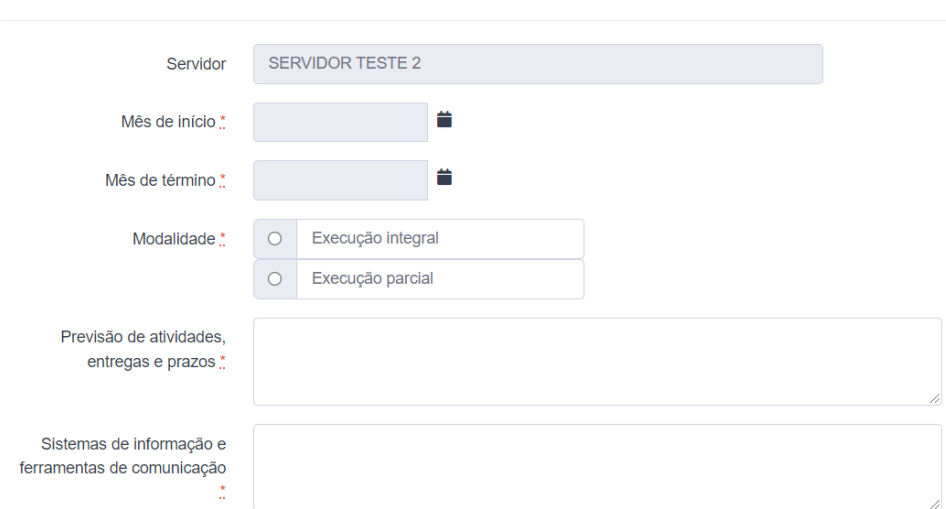

**3.** Caso selecione a modalidade Parcial, também é possível definir o limite de dias de teletrabalho por semana e/ou por mês<sup>3</sup>. A definição de limites não é obrigatória. Os limites semanal e mensal podem ser combinados. Por exemplo: um servidor deverá realizar teletrabalho 2 dias por mês, mas estes dias não podem ser na mesma semana. A chefia deve estabelecer no plano do servidor um limite mensal de 2 dias por mês e um limite semanal de 1 dia por semana. O limite mensal não pode ser inferior ao limite semanal.

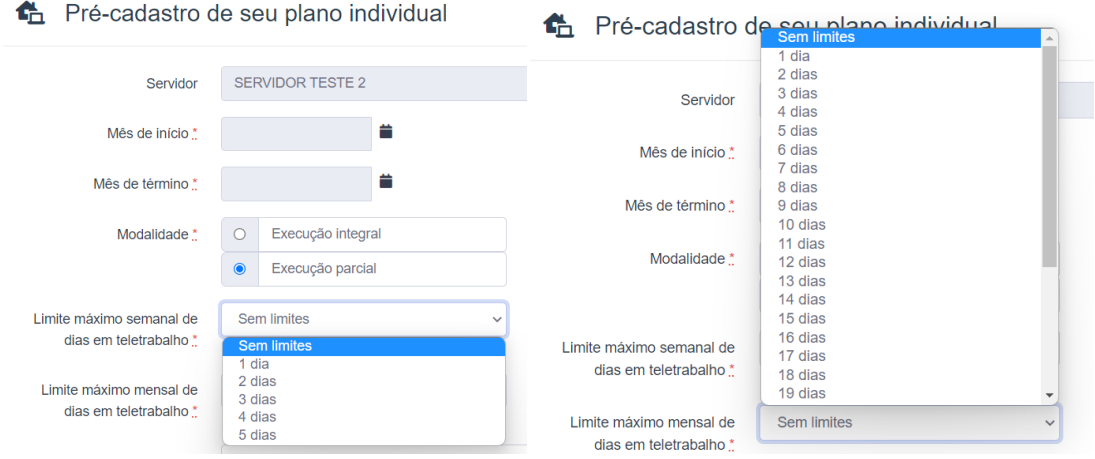

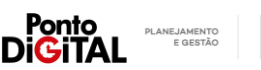

<sup>&</sup>lt;sup>3</sup> O limite representa a quantidade de dias por semana ou mês em que o servidor pode usar o código de abono 107 -Teletrabalho. Seja para abonar uma falta ou um atraso. Ele não está relacionado com a carga horária do servidor. Se, por exemplo, o código de teletrabalho for usado para abonar parte da jornada diária do servidor (justificar um atraso de 2 horas para um servidor com jornada diária de 8 horas) o sistema irá considerar que o código já foi usado em um dia do mês/semana. Se o limite do servidor for de 2 dias de teletrabalho por semana, ele só poderá usar o código em mais um dia da semana. Ao mesmo tempo, se o servidor precisar usar o código de teletrabalho para justificar várias ocorrências de atraso ou saída no mesmo dia, o sistema ainda considerará que o código só foi usado em um dia.

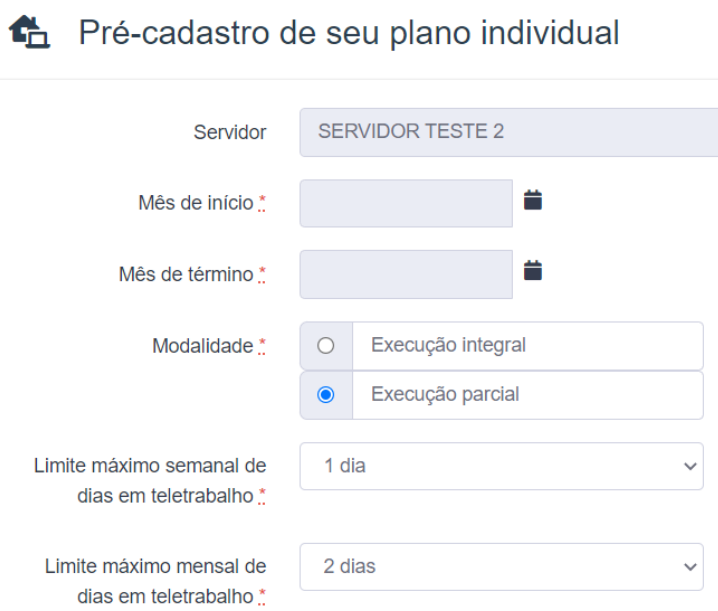

**4.** Para finalizar, preencha os demais campos, assine com seu usuário e senha e clique em "Salvar"

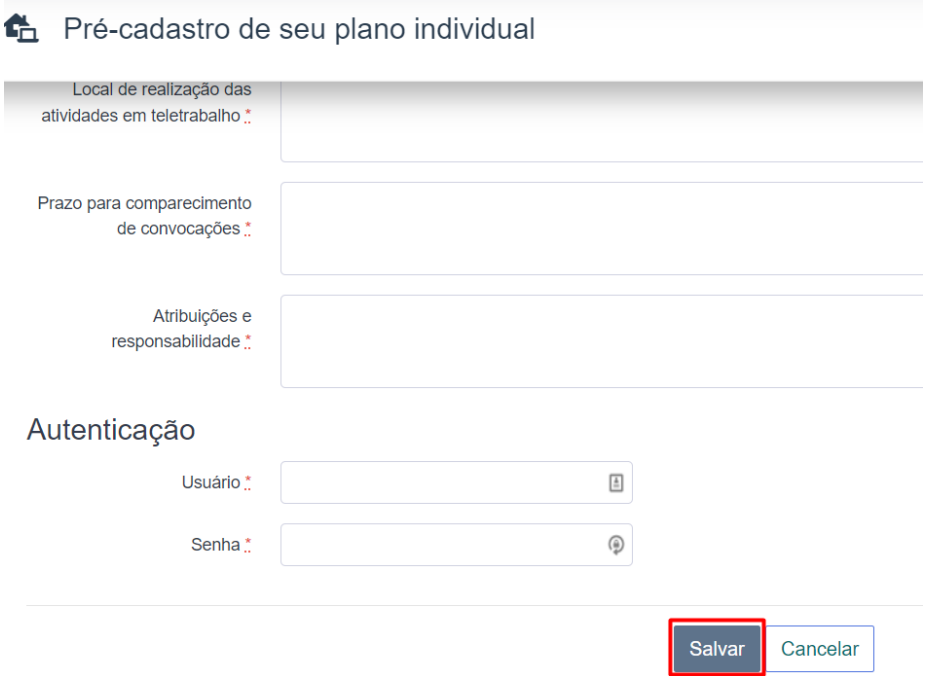

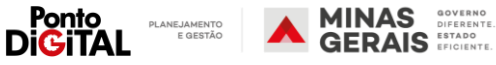

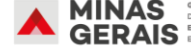

**5.** O plano será disponibilizado para aprovação da chefia. É possível verificar o status do plano na página de teletrabalho no item "Regime definitivo – seus planos individuais".

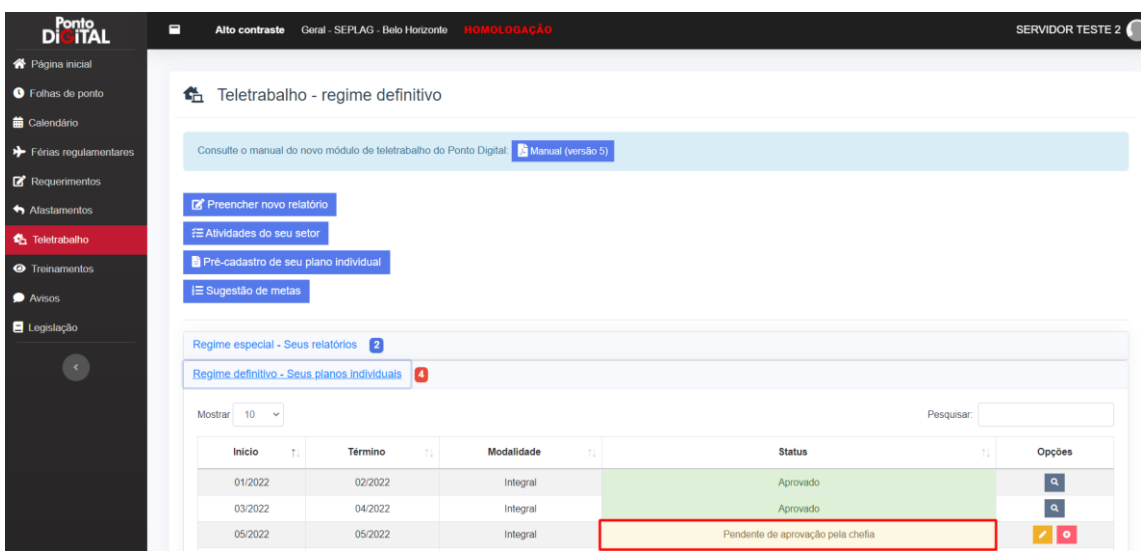

**6.** Após a revisão e aprovação da proposta de plano pela chefia, o plano ficará disponível para a aprovação do servidor.

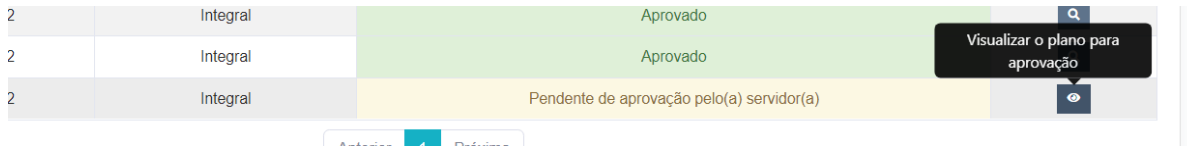

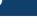

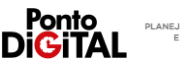

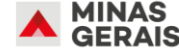

# <span id="page-37-0"></span>II. Aprovação de Plano de Trabalho Individual

Após a aprovação e/ou definição do Plano de Trabalho Individual pela chefia, caberá ao servidor revisar e assinar seu plano individual, por meio de usuário e senha do sistema, para que seja possível utilizar o código de abono 107 – teletrabalho no período estabelecido.

O plano individual deve ser assinado pelo servidor no Ponto Digital e substitui o uso dos documentos SEI de Plano Individual de Teletrabalho e Termo de ciência do regime de teletrabalho.

#### Passo a passo no sistema

**1.** Na guia de "Teletrabalho", clique na opção "Regime definitivo – seus planos individuais". Encontre o plano cadastrado ou aprovado pela chefia, com o status "Pendente de aprovação pelo(a) servidor(a)". Clique em "Visualizar o plano para aprovação". O sistema mostrará o plano cadastrado/aprovado pela chefia.

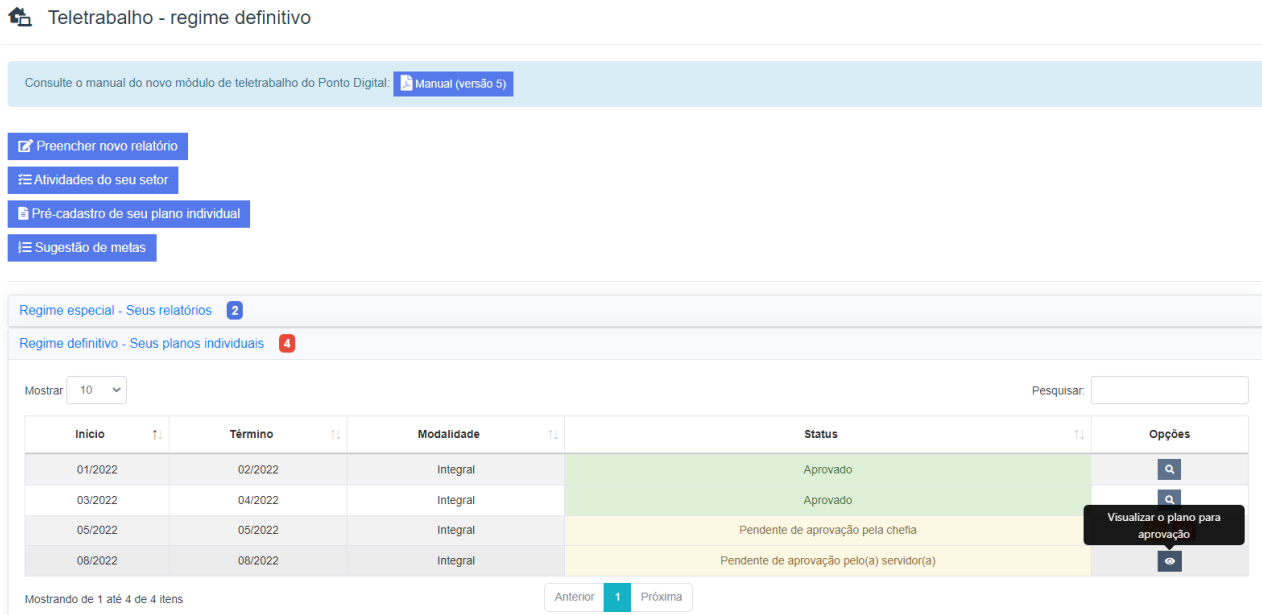

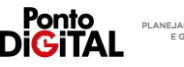

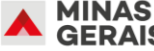

**2.** O sistema mostrará o plano cadastrado/aprovado pela chefia.

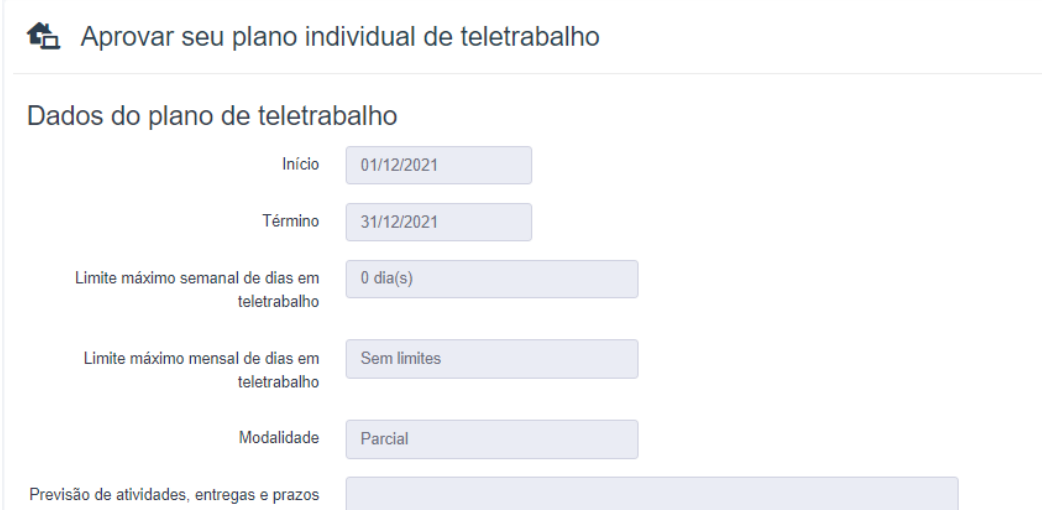

**3.** Para aprovar, marque todos os termos do Termo de Ciência, assine com seu usuário e senha e clique em "Aprovar e Assinar"

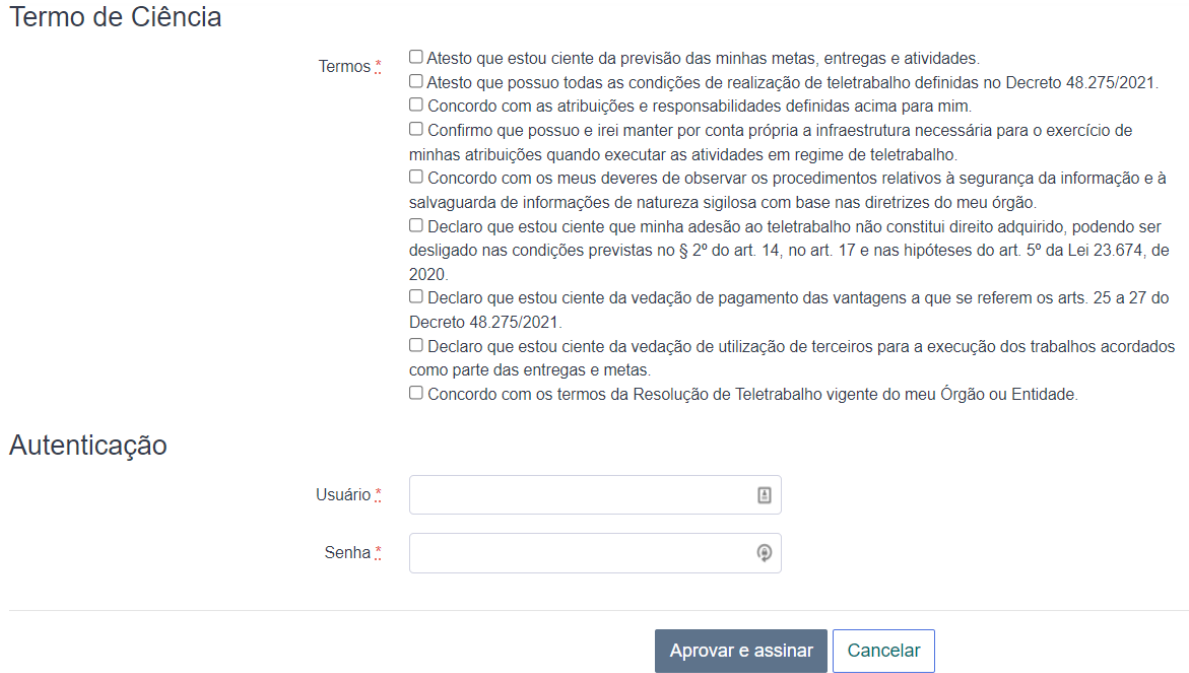

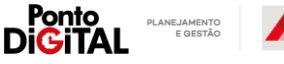

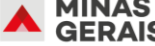

# <span id="page-39-0"></span>III. Sugestão de Metas individuais

As metas serão definidas e apuradas mensalmente para cada servidor, estando relacionadas a uma atividade previamente cadastrada.

O servidor pode sugerir suas próprias metas mensais, que podem ser editadas ou reprovadas pela sua chefia. O cadastro das metas deverá estabelecer a quantidade ou a porcentagem a ser cumprida no mês para cada atividade. Ao final do mês o servidor precisará preencher um relatório com a apuração das metas, informando o que foi executado de cada meta. Não é possível cadastrar novas metas para meses que já possuem relatórios de atividade aprovados. A exclusão, pela chefia, de metas que já tenham sido apuradas e aprovadas no relatório mensal não altera os relatórios já preenchidos pelo servidor e aprovados pela chefia.

Exemplos de metas:

- Responder demandas em até 3 dias úteis meta de **90%**
	- o Na apuração o servidor deve informar o percentual das demandas que foi respondido em até 3 dias úteis.
- Concluir a fase "preparação" do Projeto "XXXX" meta de **30%**
	- o Na apuração o servidor deve informar o percentual da fase "Preparação" desenvolvido durante o mês.
- Elaboração das suas atividades da sprint <sup>4</sup>do mês meta de **85%**
	- o Na apuração o servidor deve informar o percentual das atividades definidas na *sprint* mensal que foram realizadas por ele.
- Elaboração da versão 1 do plano de comunicação meta de **80%**
	- o Na apuração o servidor deve informar o percentual da versão 1 do plano de comunicação desenvolvido durante o mês.
- Elaborar relatório de análise meta de **10**
	- o Na apuração o servidor deve informar a quantidade de relatórios de análise elaborados no mês.
- Emissão de parecer técnico meta de **20**
	- o Na apuração o servidor deve informar a quantidade de pareceres técnicos emitidos no mês.
- Elaboração e divulgação de comunicados semanais sobre projeto "XXX"- meta de **4**
	- o Na apuração o servidor deve informar a quantidade de comunicados elaborados e enviados no mês.

## Passo a Passo no sistema

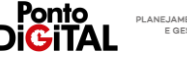

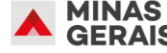

<sup>4</sup> Sprint: A sprint é cada um dos períodos utilizados para a conclusão de uma parte de um projeto desenvolvido por meio da metodologia ágil conhecida como Scrum. Na sprint, a equipe precisa terminar em um período pré-determinado e curto tudo o que foi planejado para aquele ciclo. <https://www.pontotel.com.br/sprint/>

**1.** Na guia de "Teletrabalho", clique na opção "Sugestão de metas" e depois clique em "sugerir nova meta"

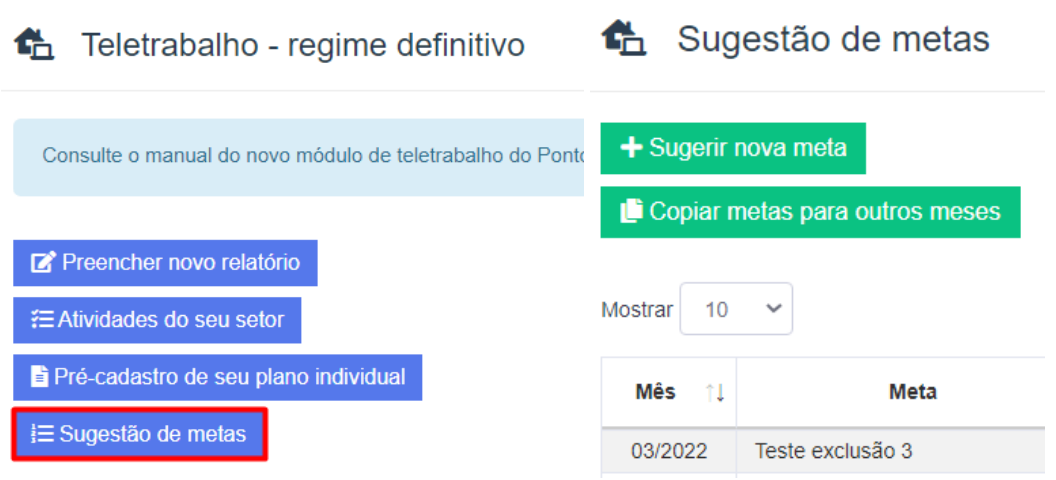

**2.** Selecione a atividade à que se refere a Meta, a partir da lista de atividades cadastradas. Informe o nome, o mês da apuração da meta e o valor mínimo esperado (em quantidade ou percentual). O campo de detalhamento é opcional, mas aparecerá para o servidor no seu relatório mensal. Para finalizar, clique em "Salvar". As metas sugeridas podem ser editadas ou desativadas pela chefia.

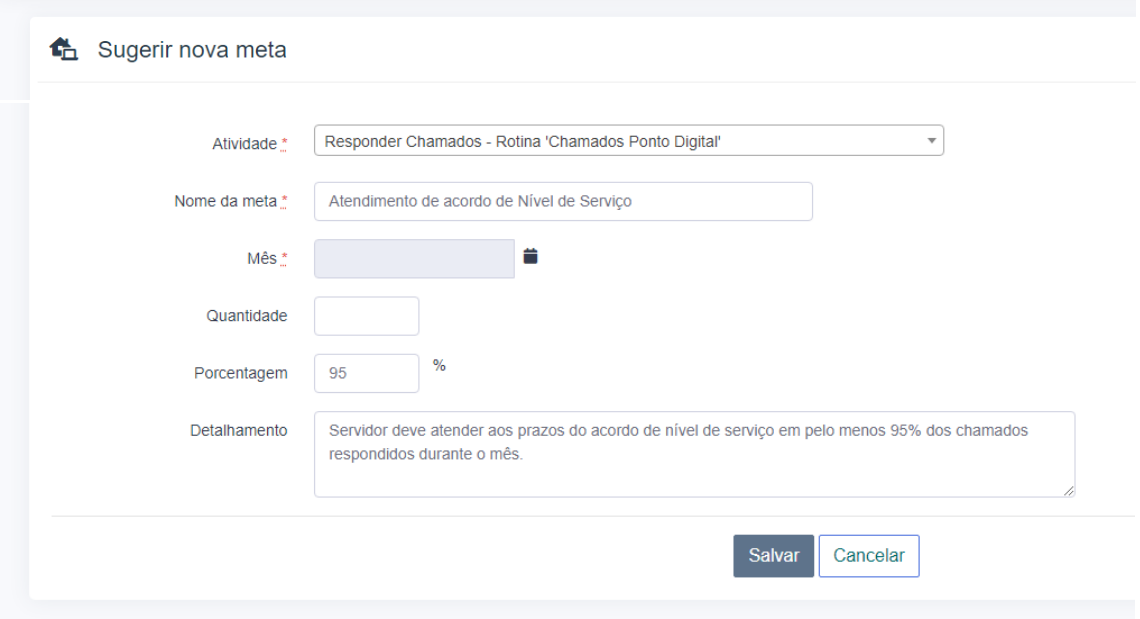

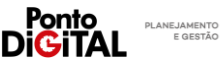

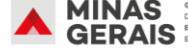

#### <span id="page-41-0"></span>IV. Sugestão de Atividades

O servidor também pode cadastrar atividades para sua unidade, relacionando-as com os Projetos e Rotinas cadastrados pela Chefia. Essas atividades podem ser editadas ou desativadas pela chefia.

#### Passo a Passo no sistema

- **1.** Na guia de "Teletrabalho", clique na opção "Atividades do seu setor regime definitivo" e depois clique em "Cadastrar nova atividade".
- **2.**

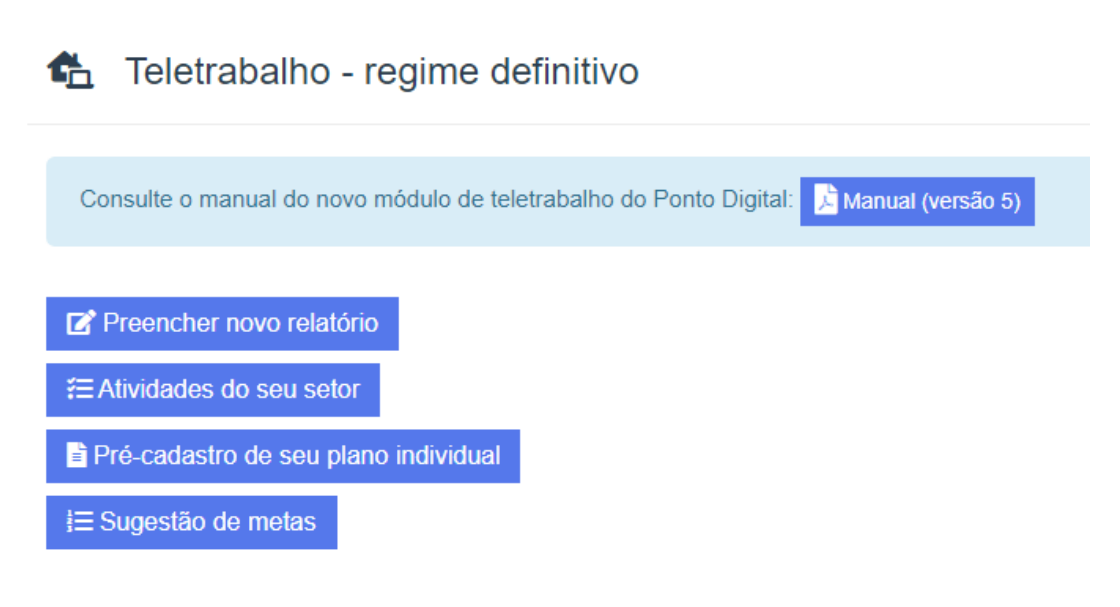

#### 4 Atividades - Unidade de teste 1

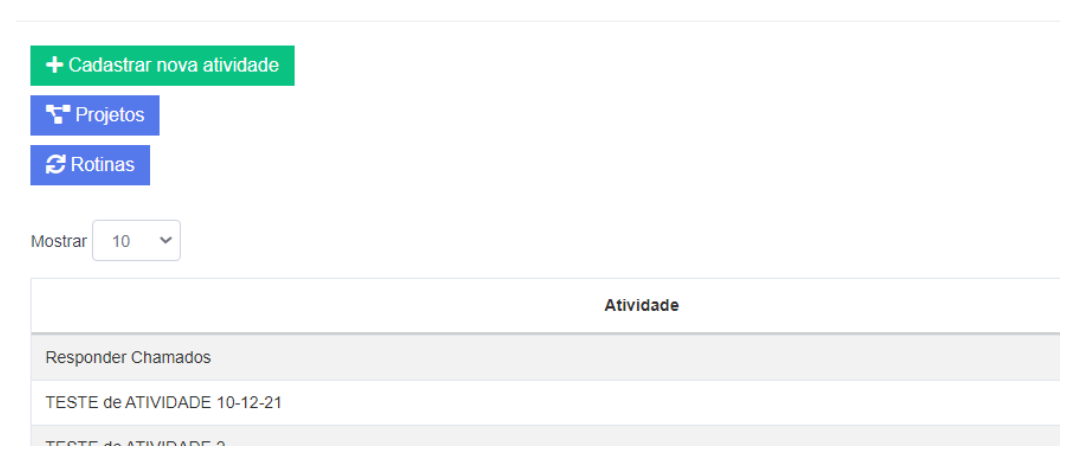

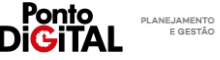

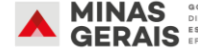

**3.** Informe o nome da atividade, selecione o Projeto ou Rotina da unidade relacionado e clique em "Salvar".

# Cadastrar atividade

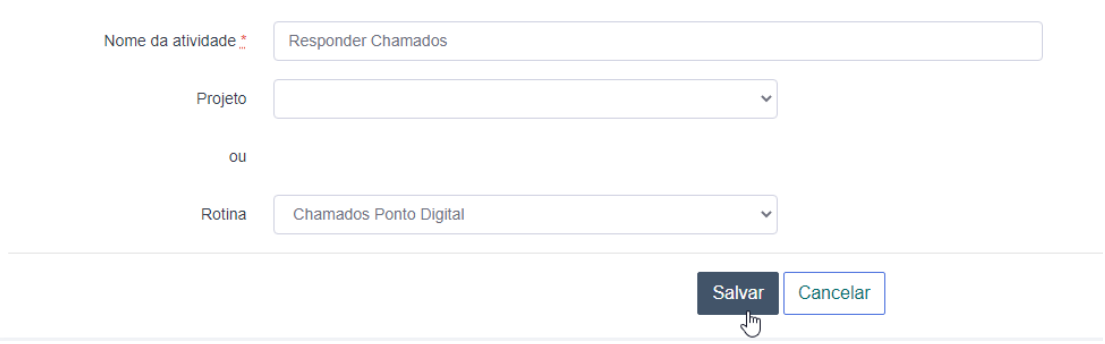

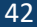

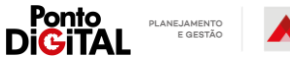

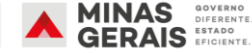

# <span id="page-43-0"></span>V. Preenchimento do Relatório

Estando definidas as metas individuais mensais pela chefia, caberá ao servidor preencher no sistema o formulário eletrônico "Preencher novo relatório de teletrabalho", para registro da apuração das metas mensais.

Caso uma determinada meta não tenha sido cumprida, caberá ao servidor apresentar justificativa e caberá à chefia aprovar ou não o relatório a partir do preenchimento do servidor.

#### Passo a Passo no sistema

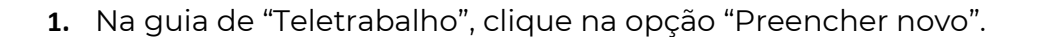

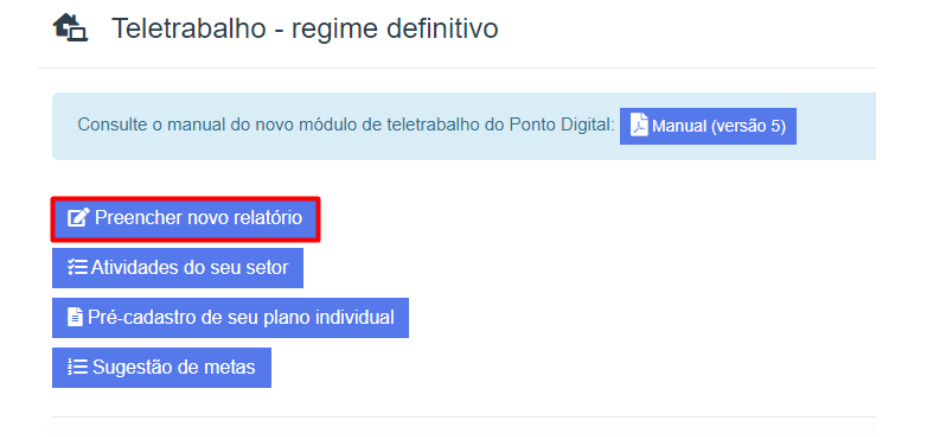

**2.** Selecione o mês de referência do relatório.

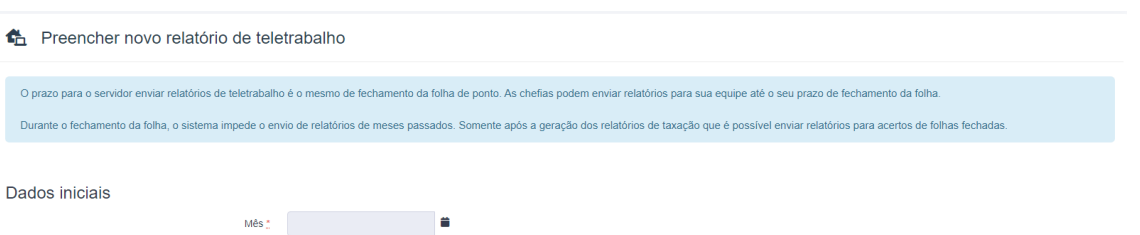

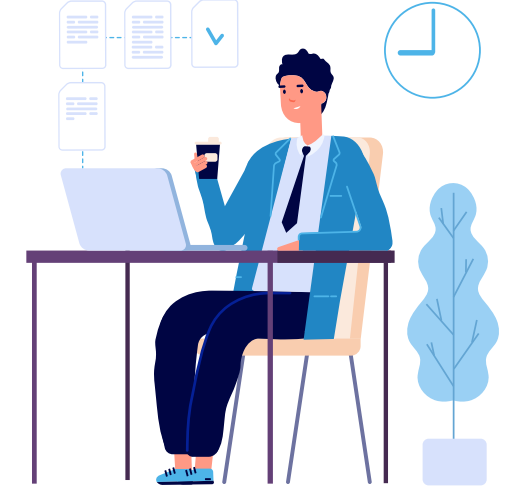

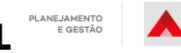

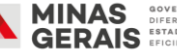

**3.** Registre a apuração das metas, informando o percentual ou a quantidade realizada durante o mês. Informe a(s) fonte(s) de comprovação para a apuração de cada meta.

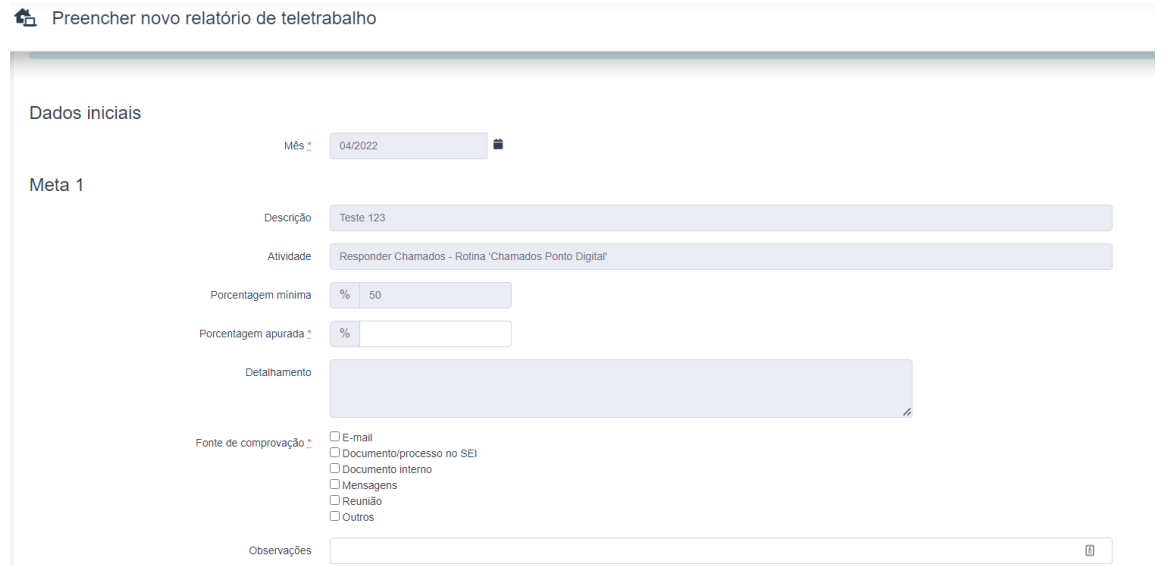

**4.** Caso uma determinada meta não tenha sido cumprida o sistema disponibilizará um campo para a inclusão da justificativa do não cumprimento.

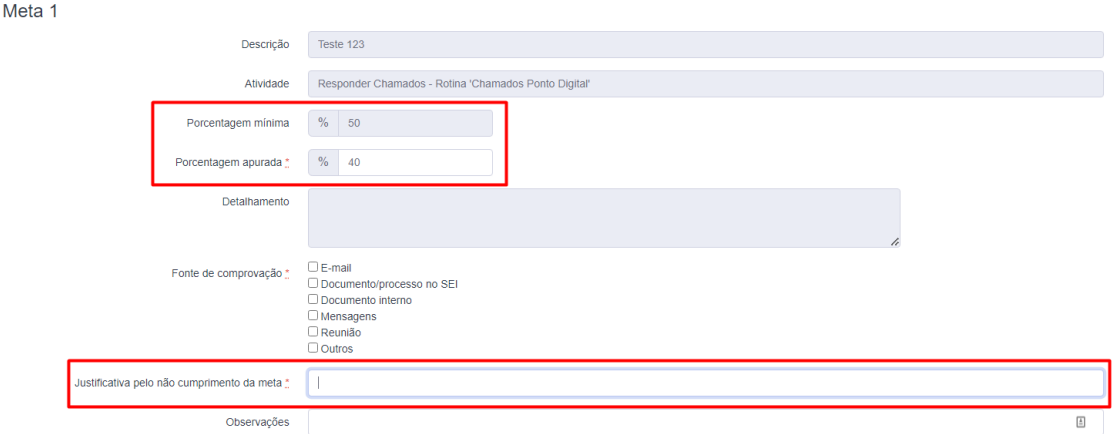

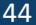

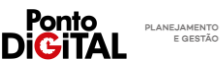

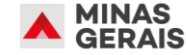

**5.** Para finalizar, assine o relatório, utilizando usuário e senha do sistema e clique em "Salvar". O relatório ficará disponível para a avaliação da chefia.

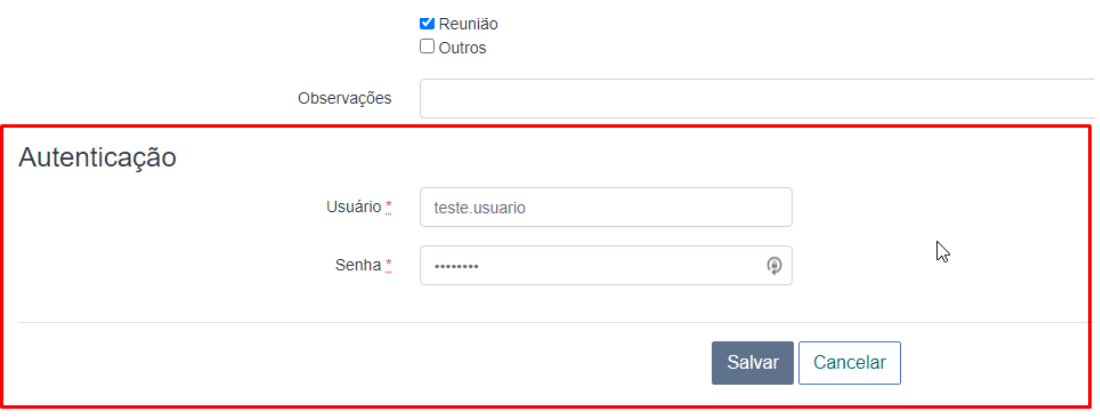

**Atenção**: caso o relatório não seja preenchido ou aprovado pela chefia dentro do prazo de fechamento da folha, o Ponto Digital irá desconsiderar os usos do abono "107 - Teletrabalho" durante o mês e os dias serão enviados para taxação como falta.

<span id="page-45-0"></span>**Cadastrar relatório fora do prazo**

Após o fim do prazo de fechamento, o servidor ou sua chefia podem cadastrar um relatório retroativo, sobre o período em folha fechada. Por exemplo: um servidor não cadastrou o relatório mensal relativo ao mês de março dentro do prazo, e os dias justificados por ele com teletrabalho foram enviados como falta. Após o fechamento da folha de março, ele ou sua chefia podem cadastrar e aprovar um relatório para março. Para que a folha de março seja corrigida (para substituir as faltas registradas) a chefia precisará realizar acerto de folha fechada, conforme o [vídeo de treinamento](https://www.pontodigital.mg.gov.br/Publica/treinamentos/18) disponível no sistema e incluir novamente o código de 107 – Teletrabalho nos dias do servidor.

**Atenção**: Por questões de consistência do sistema, não é possível cadastrar relatórios fora do prazo no dia de fechamento à revelia da folha de ponto (9º dia útil do mês). O servidor ou sua chefia devem aguardar até o fim do prazo de fechamento para fazê-lo.

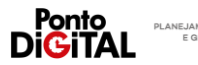

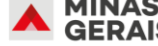

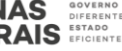